## IMMI – Berechnung von Fluglärm gemäß AzB 2008 und BUF

Die beschriebene Vorgehensweise kann ebenso auf die Anwendung der DIN 45684 verwendet werden.

MM I

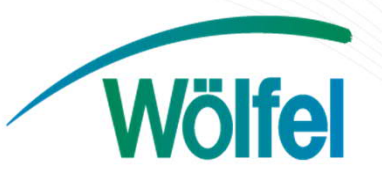

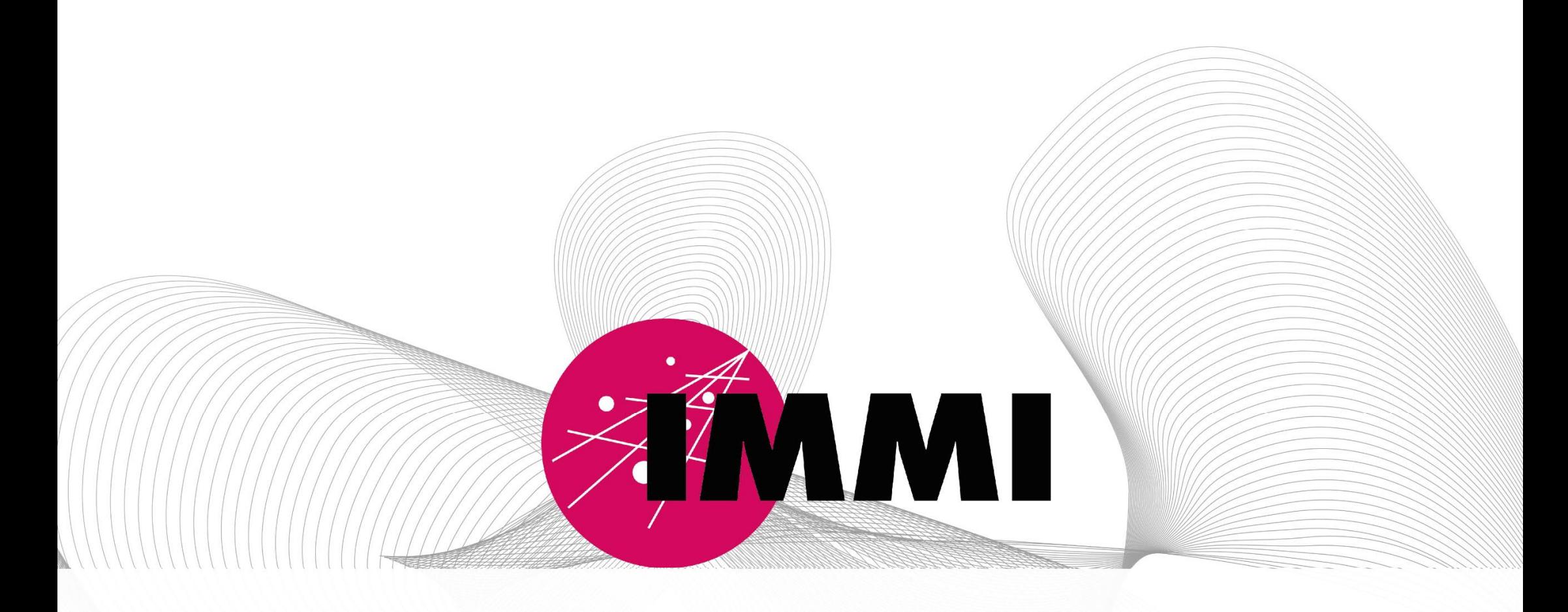

Ziel ist es ein erstes Fluglärmprojekt mit der Software IMMI aufzubauen.

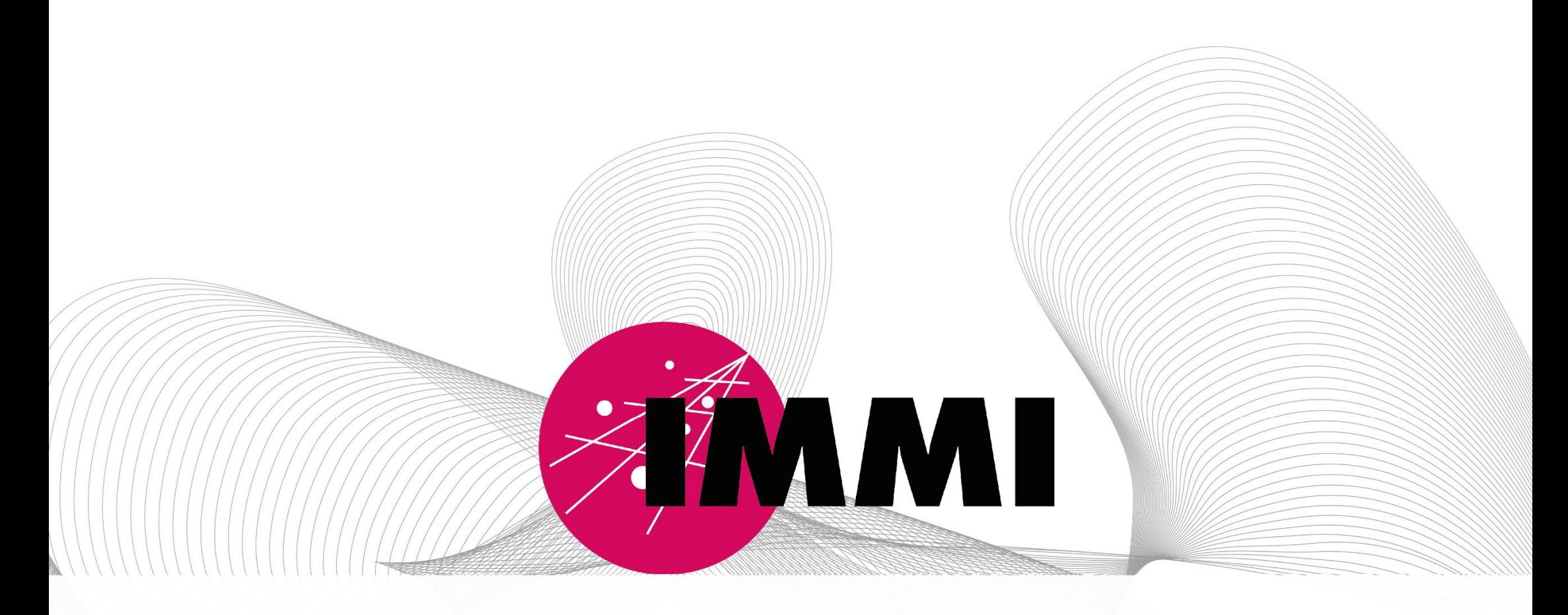

Grundlage für den Aufbau des Projekte ist ein QSI-Datensatz gemäß DIN 45687. Der Datensatz ist im IMMI-Installationsordner unter Exampleprojects\Fluglärm zu finden. Die Anleitung basiert auf der Berechnungsvorschrift AzB 2008 und AzD 2008.

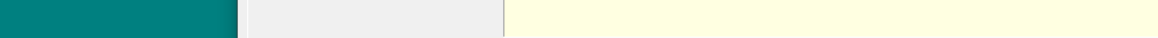

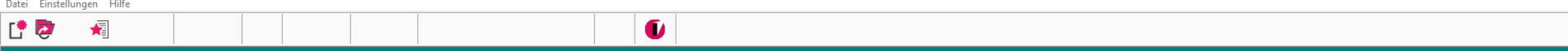

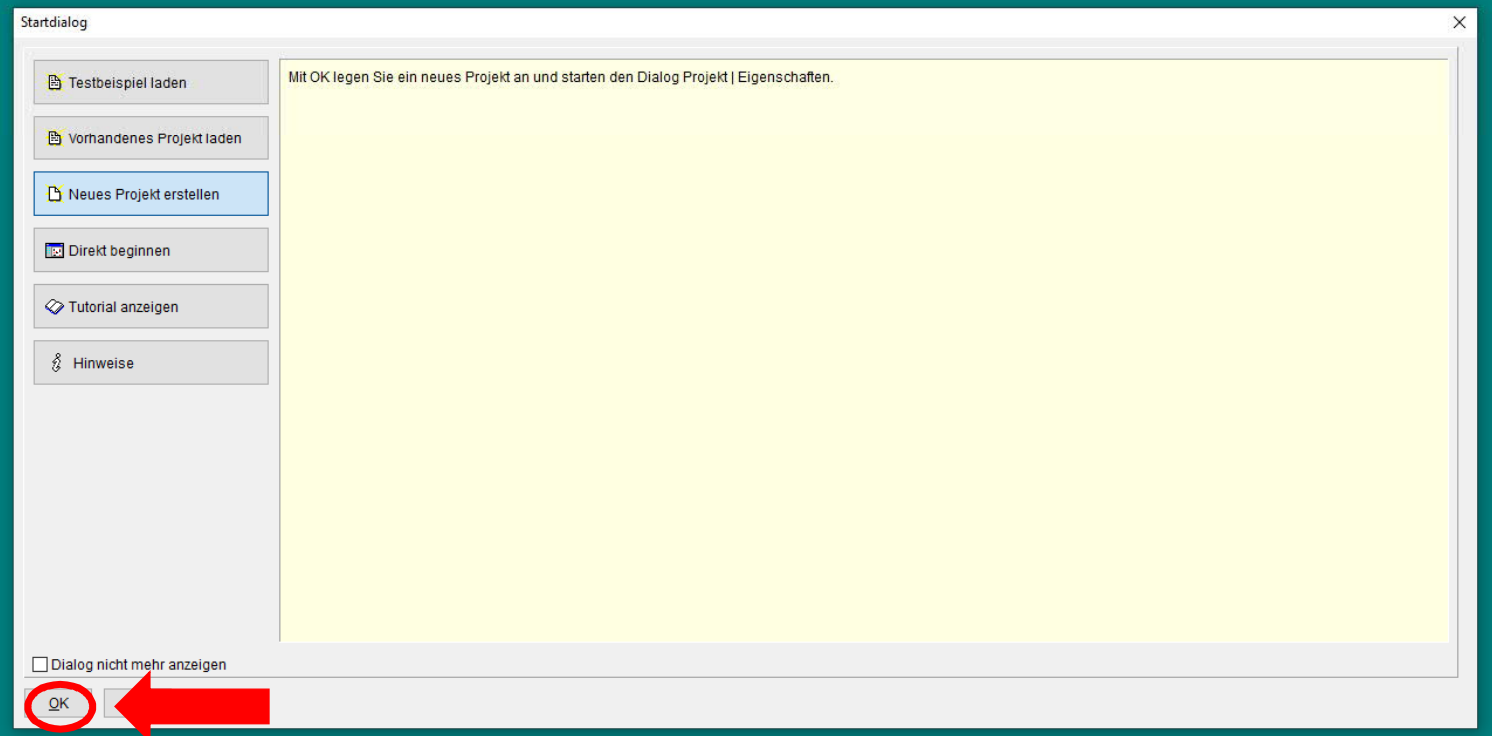

# Bestätigen Sie die Auswahl mit Ok.

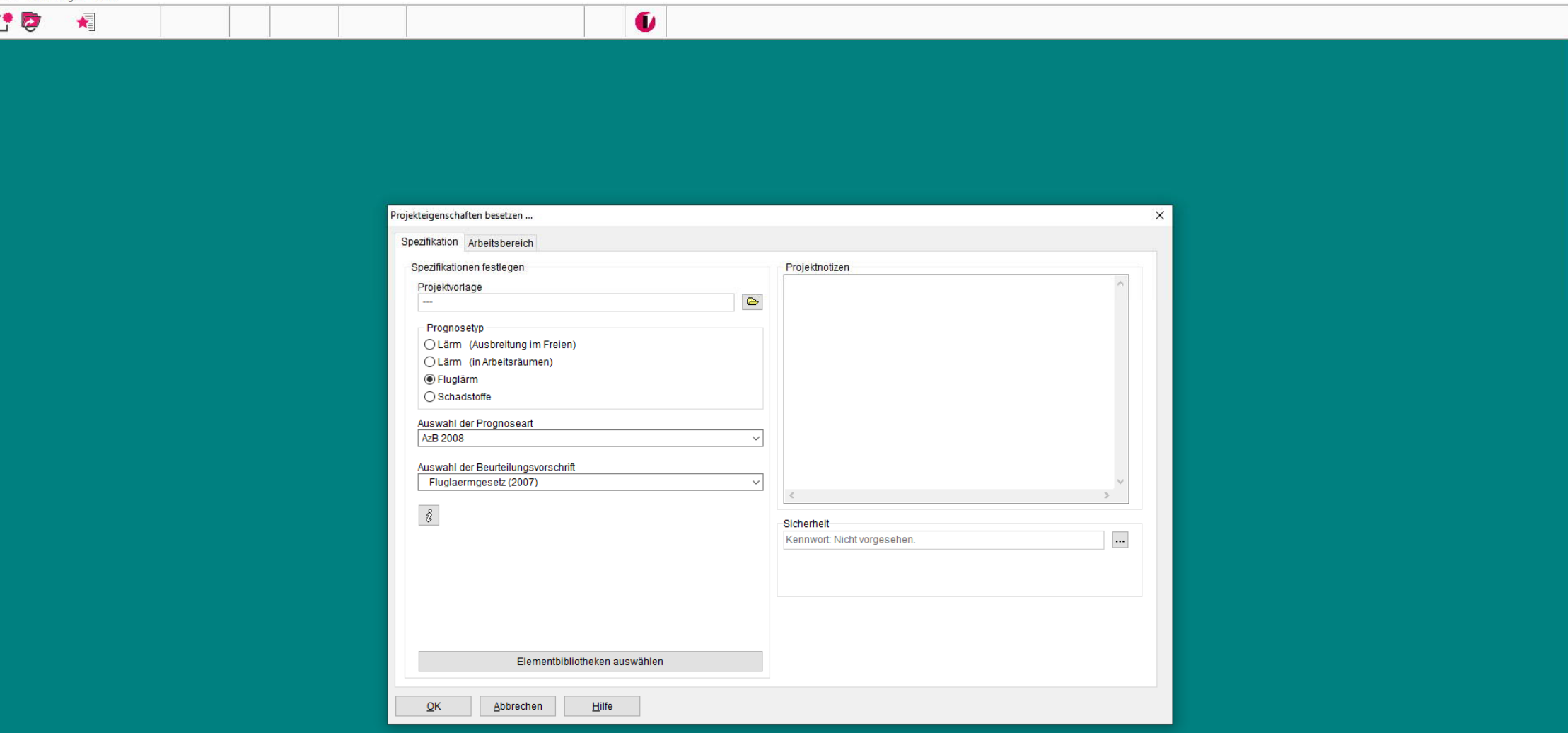

Im Dialog Projekteigenschaften besetzen ... verwenden Sie unter Prognosetyp die Voreinstellung Fluglärm unter Auswahl der Beurteilungsvorschrift ist die AzB 2008 voreingestellt sowie unter Auswahl der Beurteilungsvorschrift das Fluglärmgesetz (2007).

**L'O** 

 $\sqrt{\frac{2}{3}}$ 

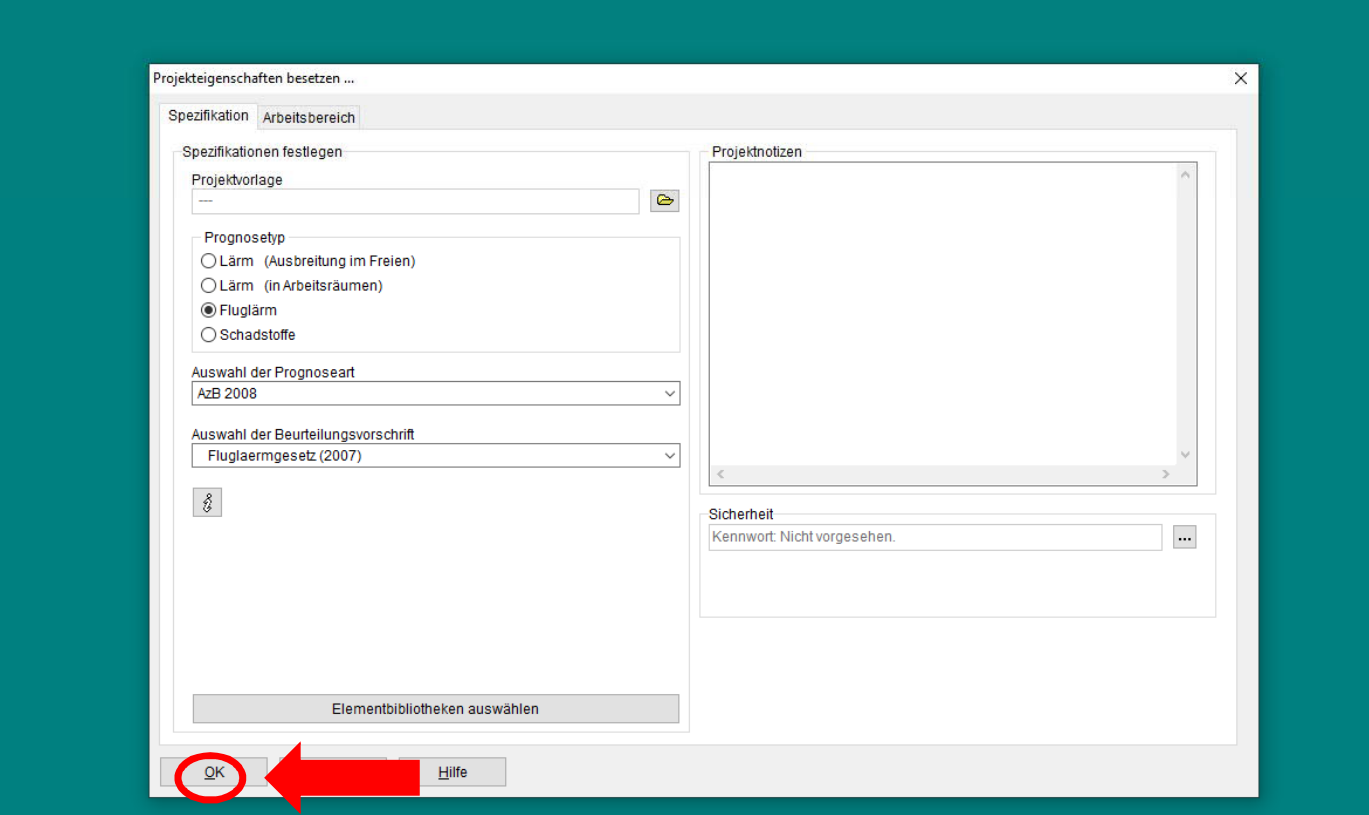

 $\bullet$ 

### Bestätigen Sie die Eingaben mit Ok.

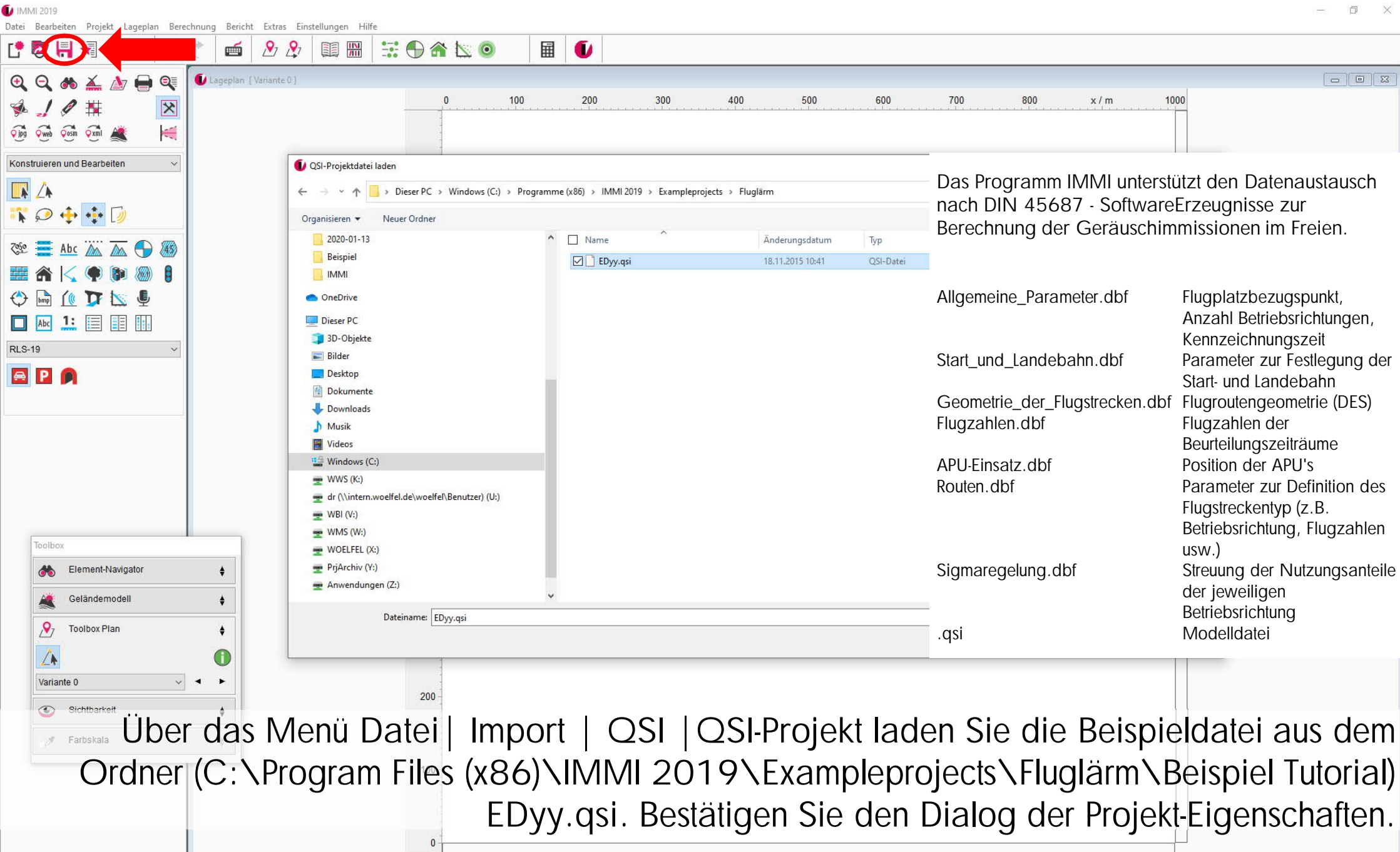

 $\square$  $\times$   $\begin{array}{c}\n\bullet \\
\text{Date} \\
\hline\n\end{array}$ 

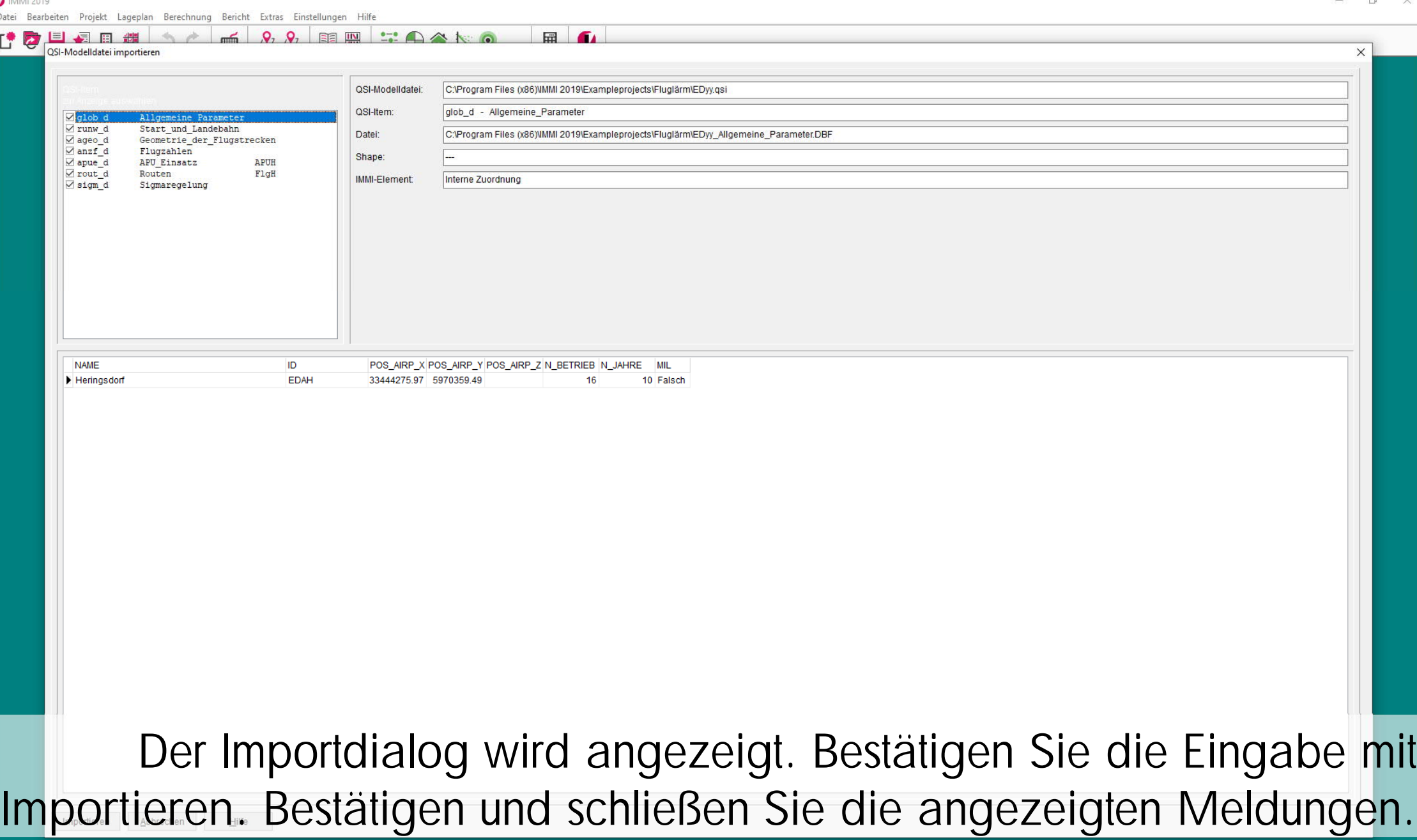

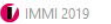

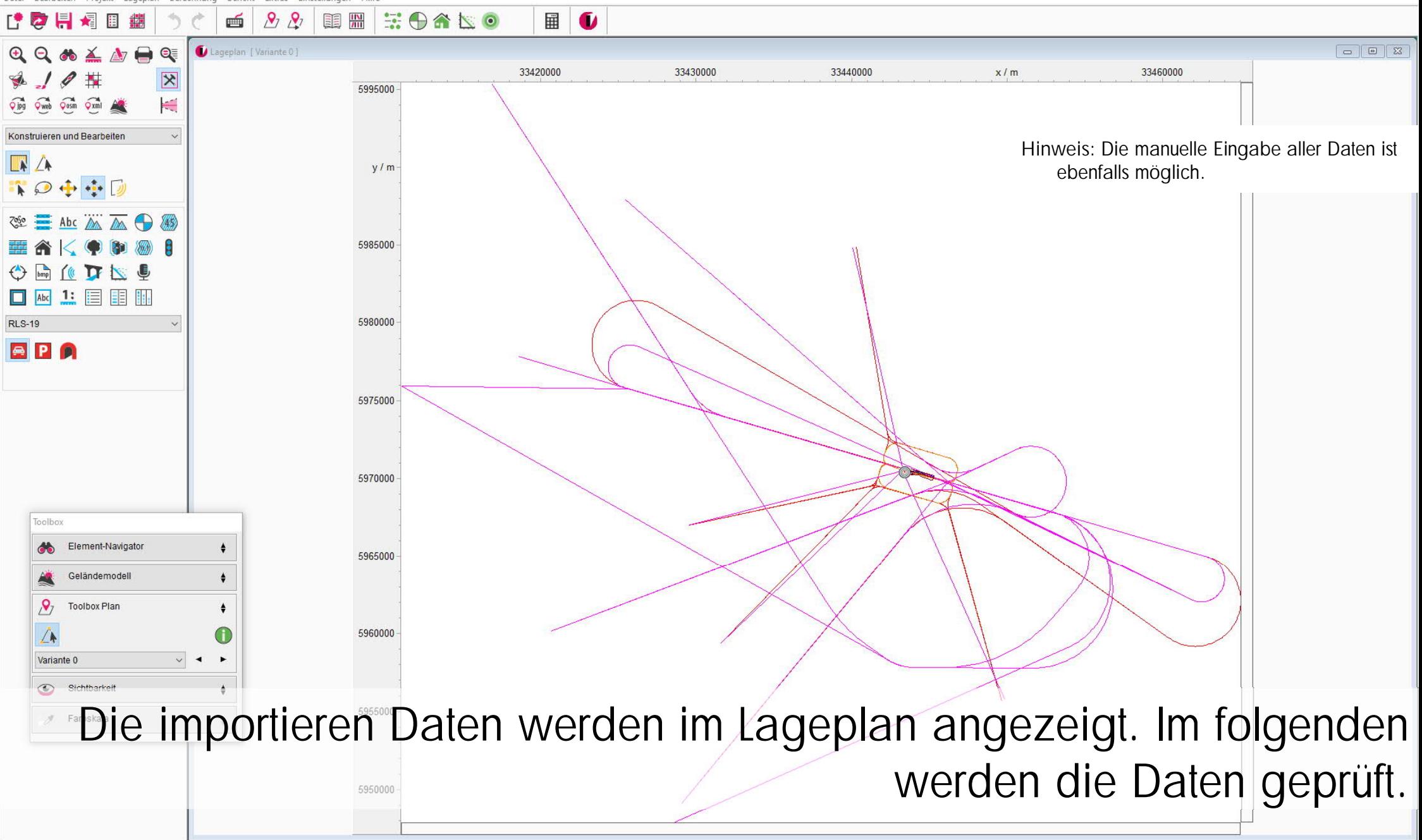

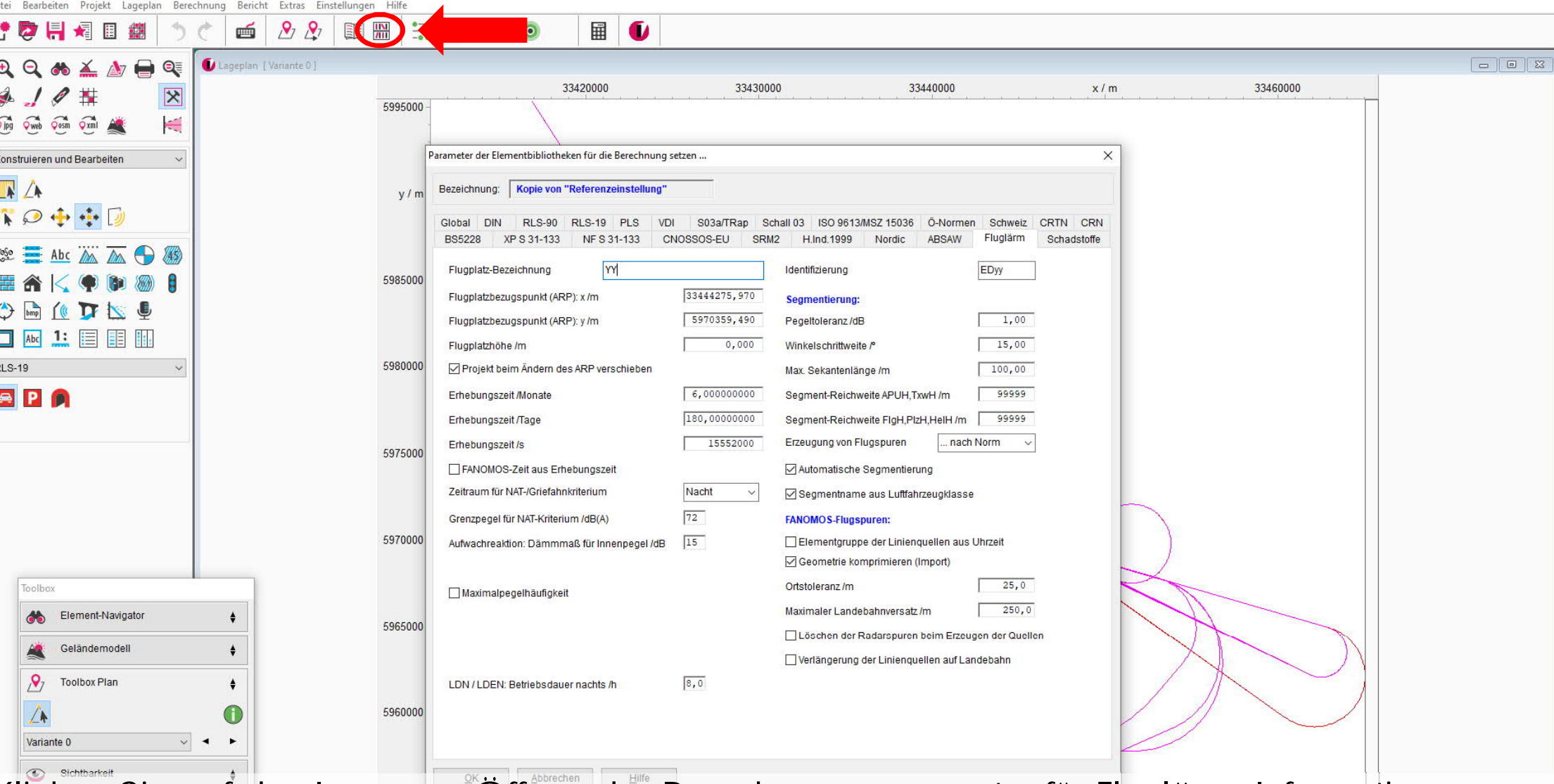

Klicken Sie auf das Icon zum Öffnen der Berechnungsparameter für Fluglärm. Informationen zum Flugplatzbezugspunkt und weitere Berechnungsparameter werden angezeigt. Schließen Sie den Dialog mit OK.

#### **D** IMMI 2019

10 #

Oling Oweb Open Oxni A

Konstruieren und Bearbeiten

r d

 $\sqrt{4}$ 

看目錯

 $\begin{picture}(180,10) \put(0,0){\line(1,0){10}} \put(10,0){\line(1,0){10}} \put(10,0){\line(1,0){10}} \put(10,0){\line(1,0){10}} \put(10,0){\line(1,0){10}} \put(10,0){\line(1,0){10}} \put(10,0){\line(1,0){10}} \put(10,0){\line(1,0){10}} \put(10,0){\line(1,0){10}} \put(10,0){\line(1,0){10}} \put(10,0){\line(1,0){10}} \put(10,0){\line($ 

Datei Bearbeiten Projekt Lageplan Berechnung Bericht Extras Einstellungen Hilfe

 $\overline{\mathbf{x}}$ 

**A** 

 $\mathcal{P}_1$   $\mathcal{P}_2$ 

 $\blacksquare$ 

Lageplan [Variante 0]

**BE** 需

5995000

 $V/m$ 

第0命因。

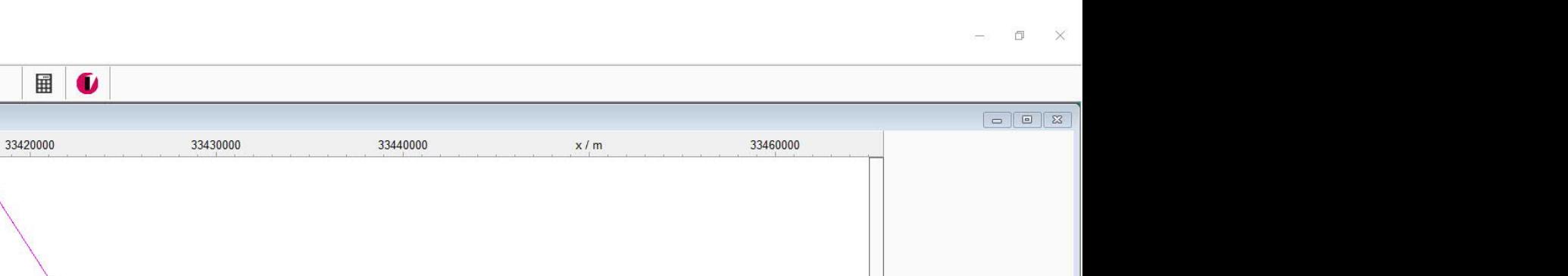

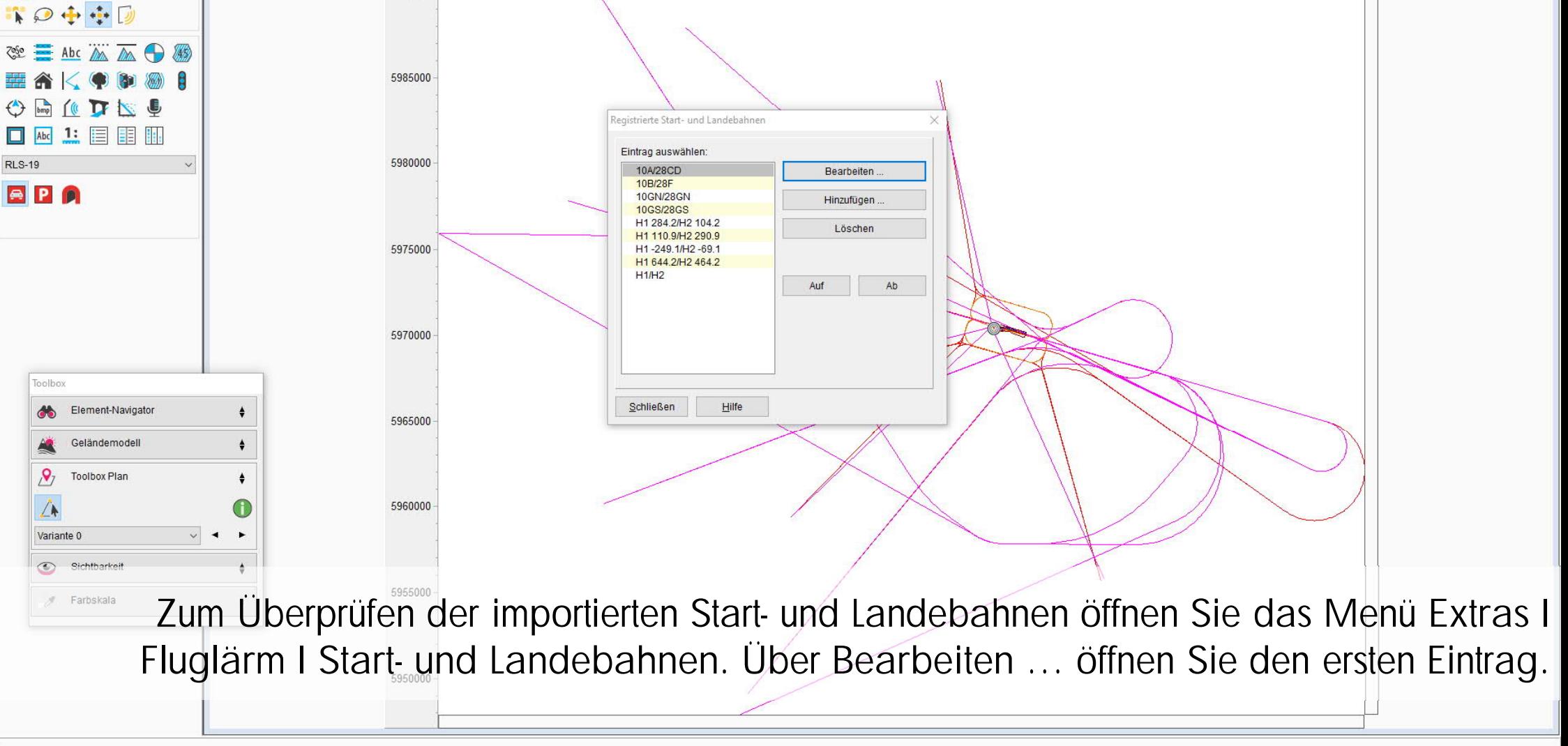

#### **D** IMMI 2019

Datei Bearbeiten Projekt Lageplan Berechnung Bericht Extras Einstellungen Hilfe

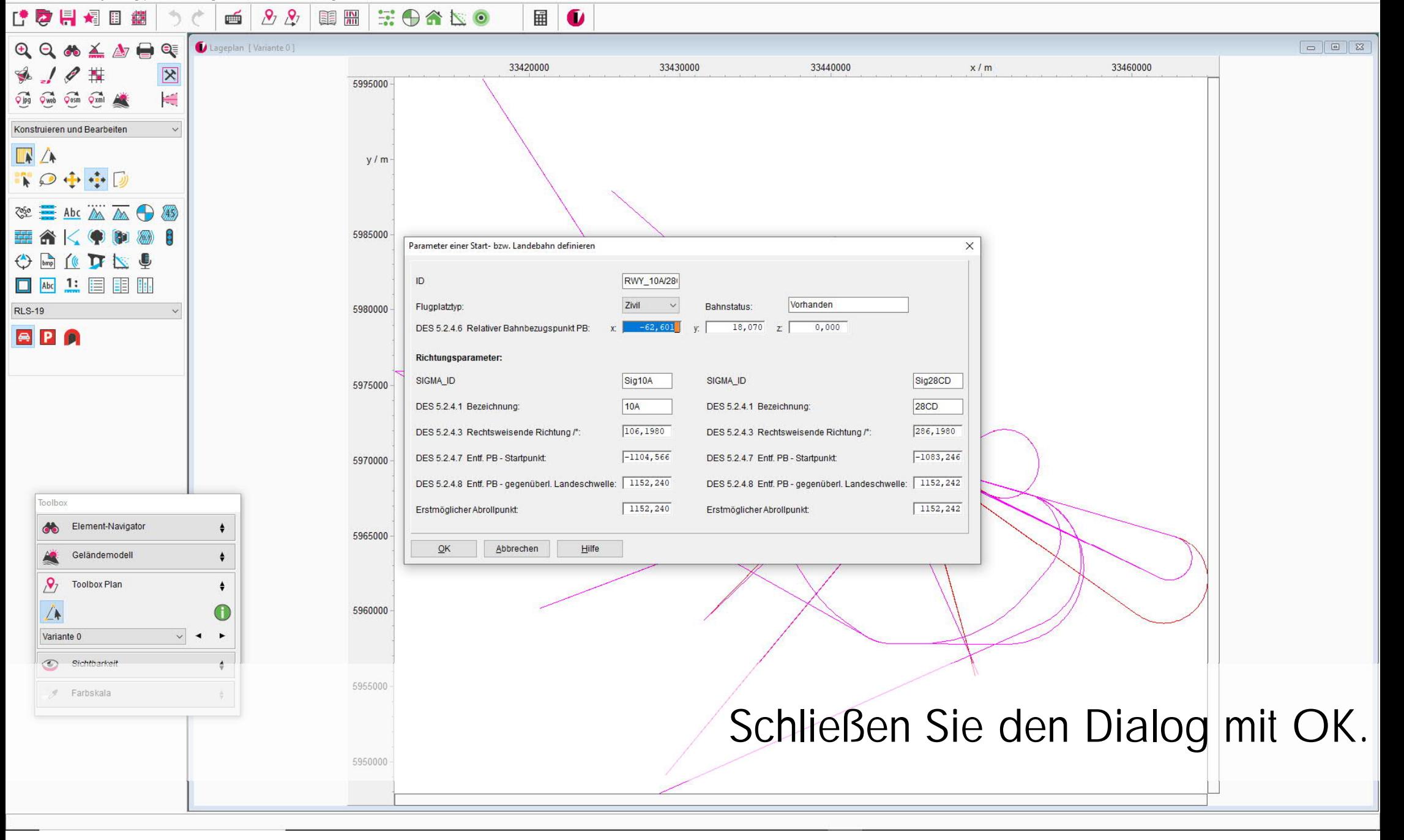

#### **D** IMMI 2019

Datei Bearbeiten Projekt Lageplan Berechnung Bericht Extras Einstellungen Hilfe

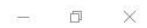

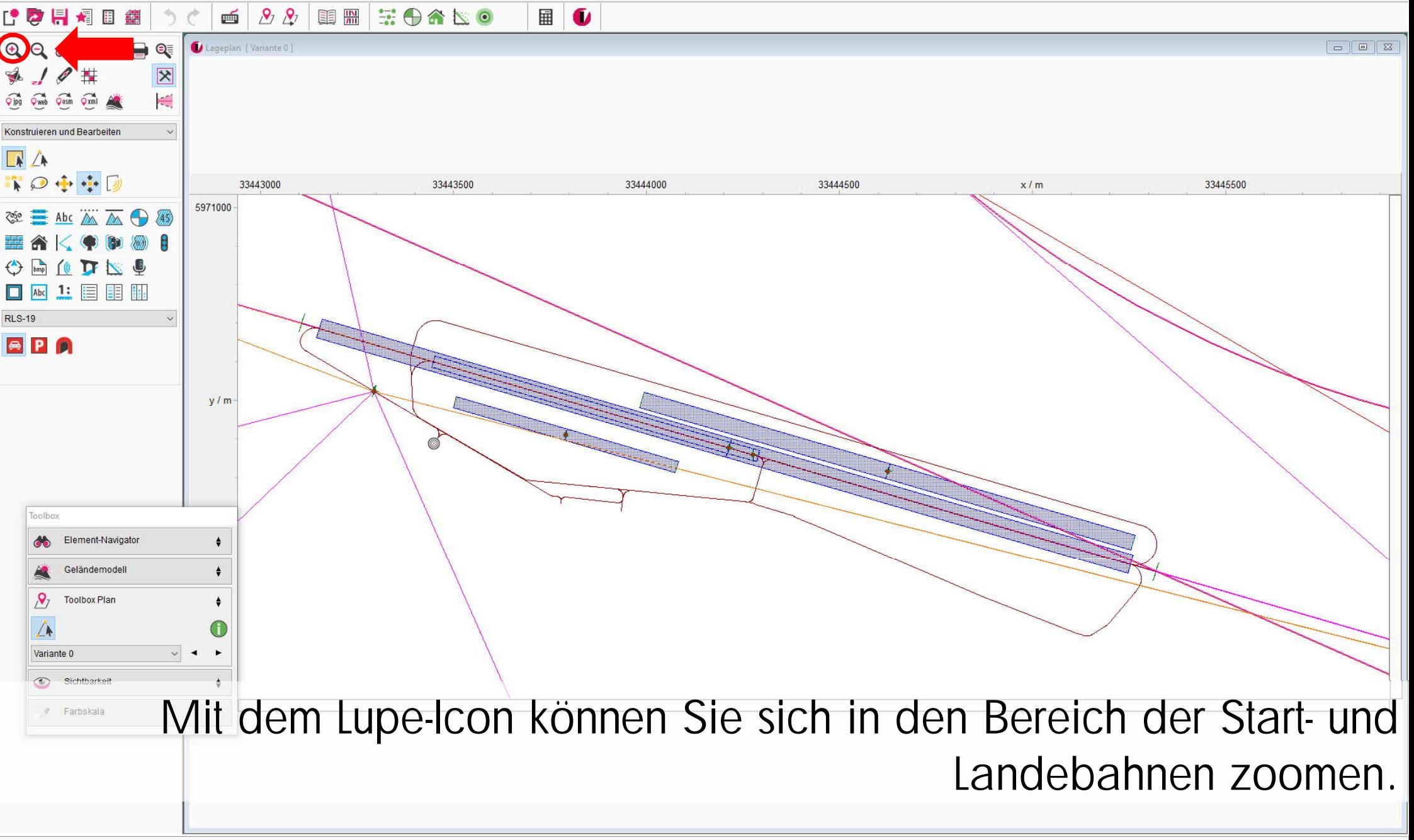

r d

 $\sqrt{4}$ 

**DIN 18005** 

Toolbo

8

A

 $\odot$ 

Variante 0

Geländemodel

**Toolbox Plan** 

Sichtbarkeit

Farbskala

10 #

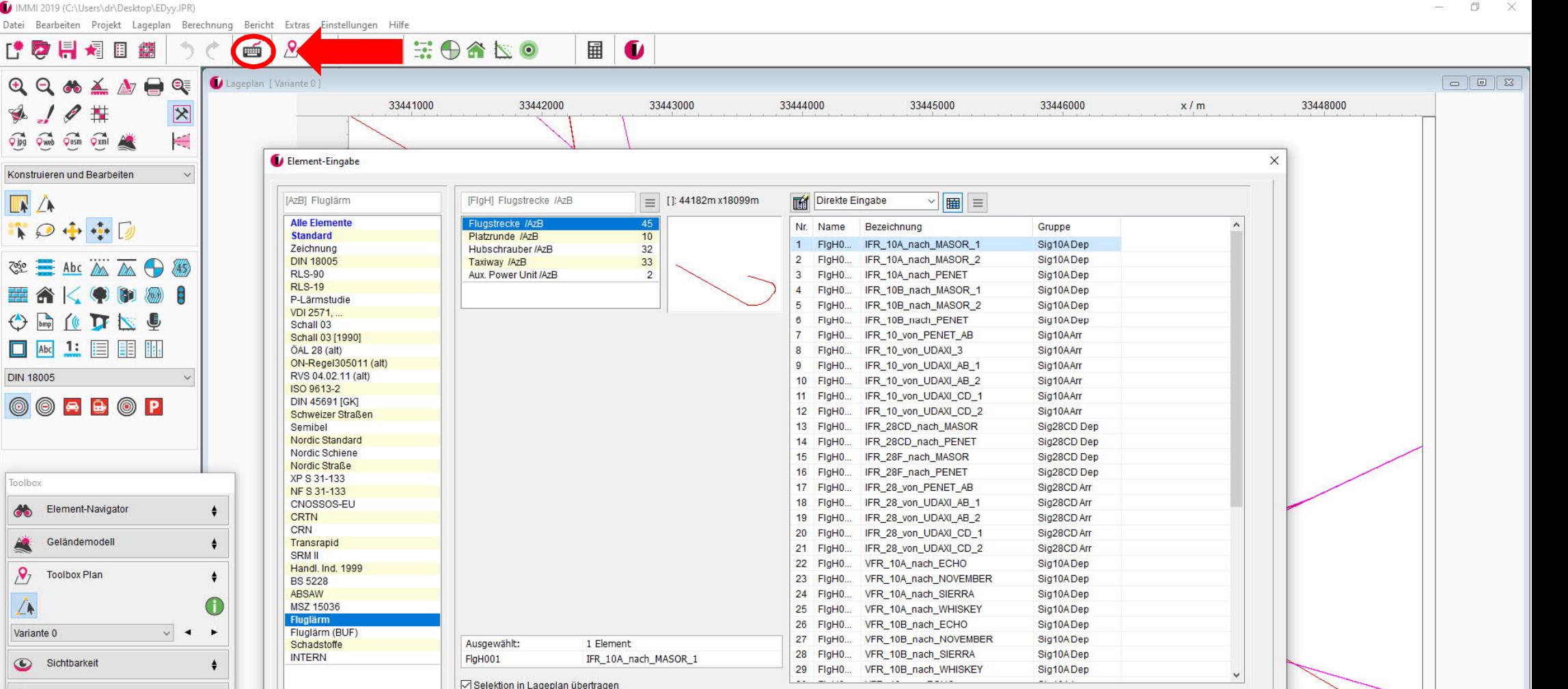

Bearbeiten Löschen  $Ab$ Über das Menü Projekt I Elemente bzw. das Icon in der Iconliste öffnen Sie die Datenbank

Geometrie

Einfügen vor

aller IMMI-Elemente. In der Elementbibliothek Fluglärm werden die 5 Elementtypen der AzB 2008 angezeigt.

Keine Notiz vorhander

 $\widehat{t}$ 

Datei Bearbeiten Projekt Lageplan Berechnung Bericht Extras Einstellungen Hilfe

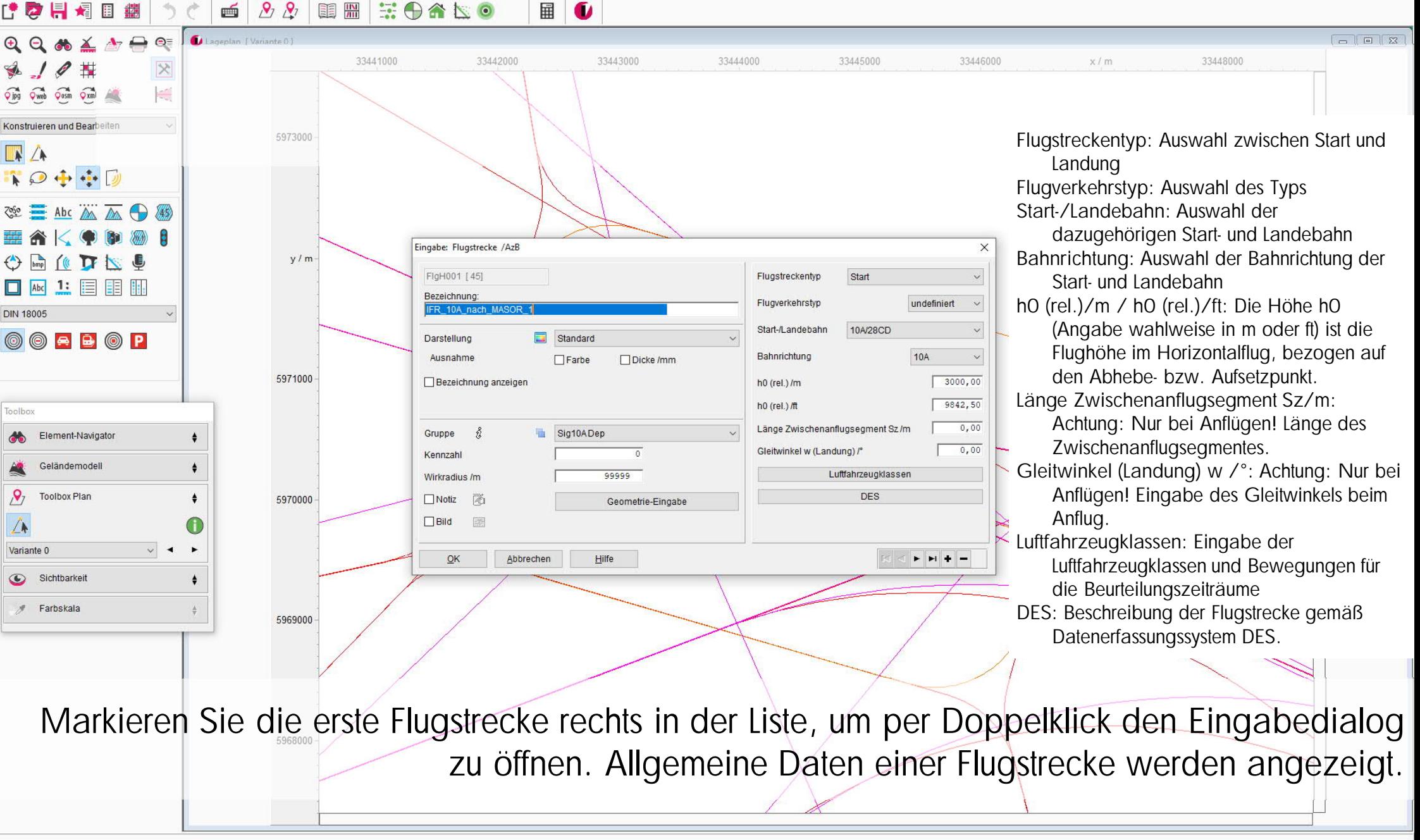

Datei Bearbeiten Projekt Lageplan Berechnung Bericht Extras Einstellungen Hilfe

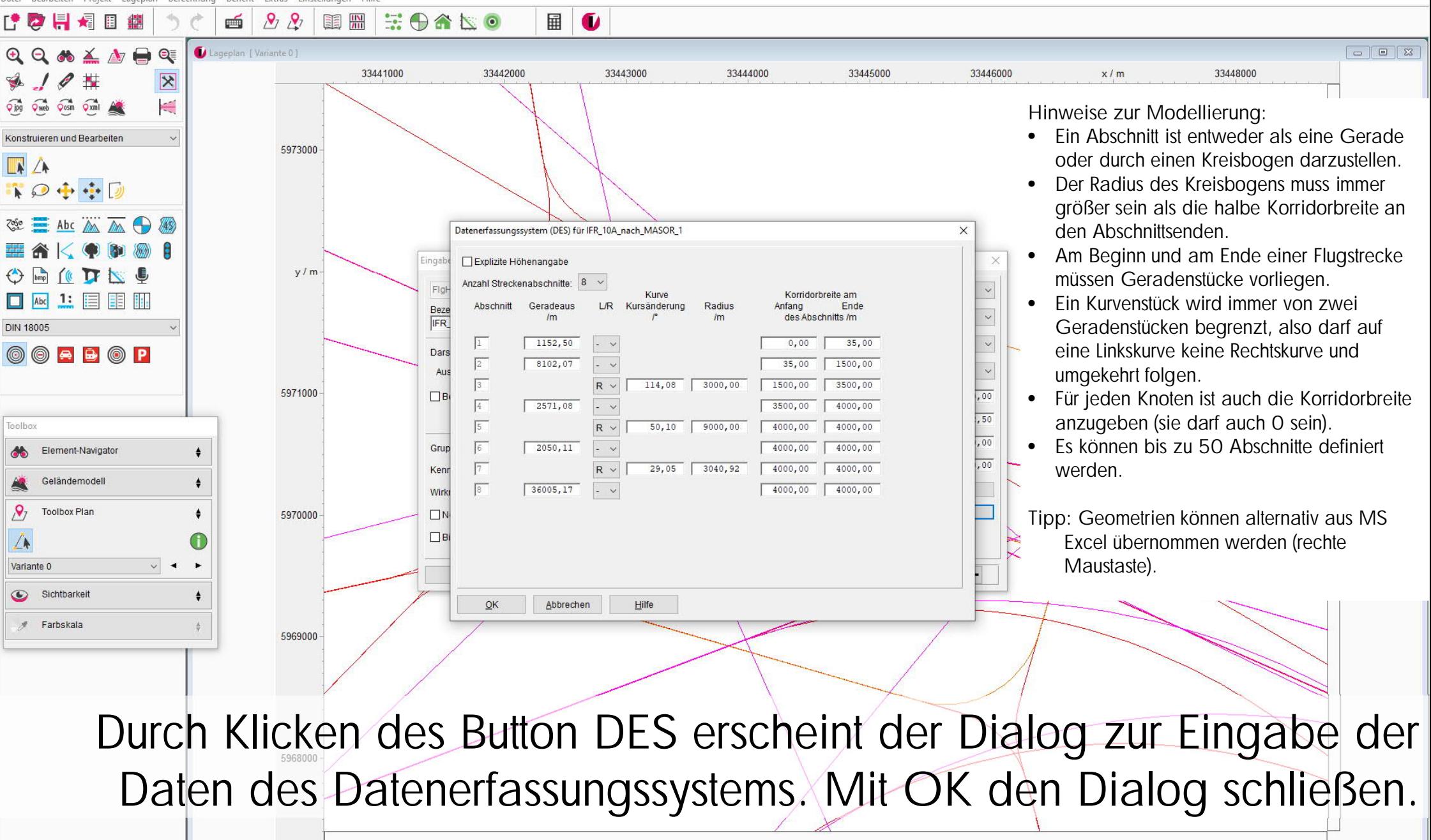

 $\Box$ 

Datei Bearbeiten Projekt Lageplan Berechnung Bericht Extras Einstellungen Hilfe

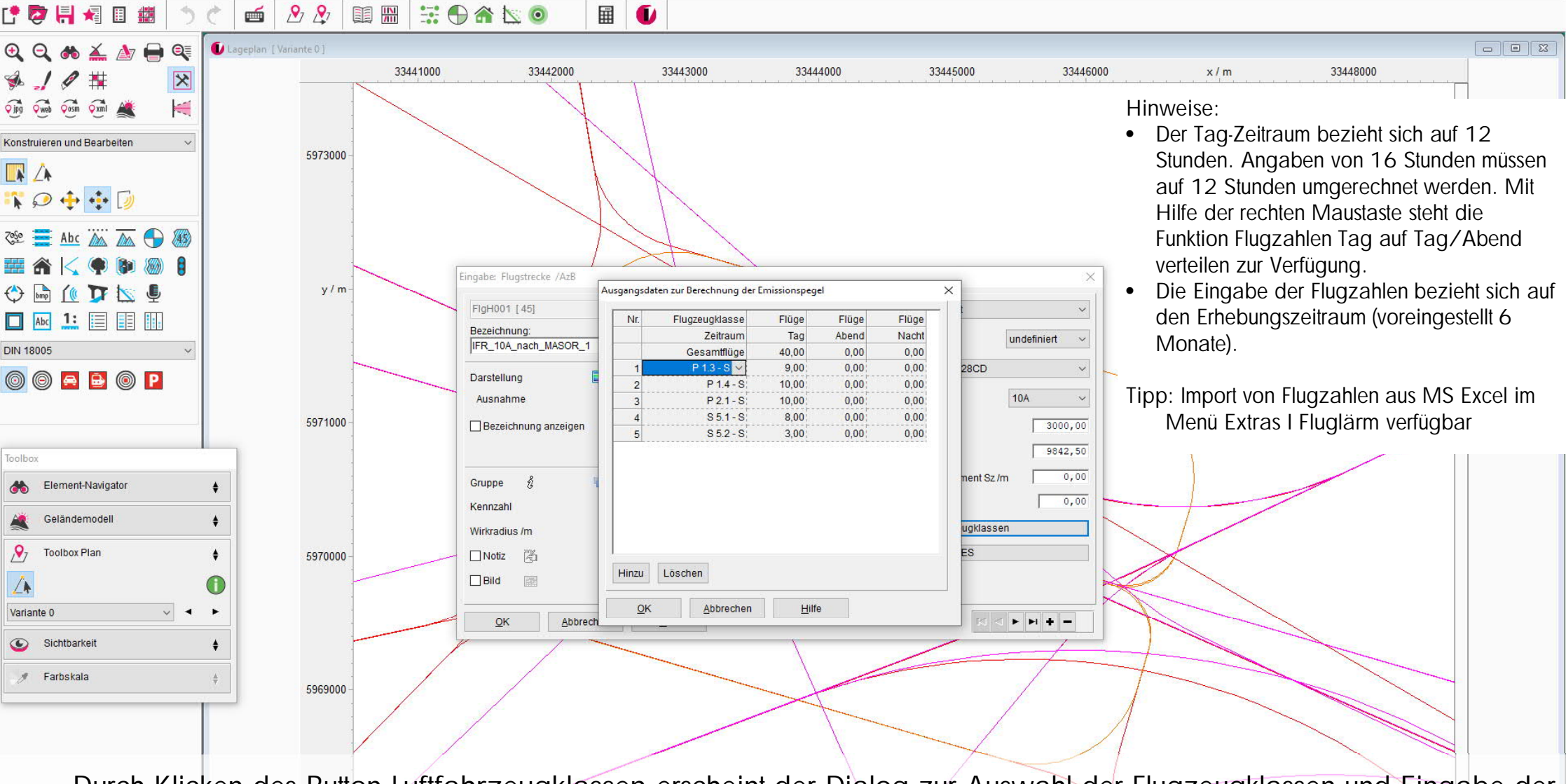

同

Durch Klicken des Button Luftfahrzeugklassen erscheint der Dialog zur Auswahl der Flugzeugklassen und Eingabe der Anzahl pro Zeitraum. Die Luftfahrzeugklassen sind in der Datenbank von IMMI (Menu Projekt I Bibliotheks-Datenbanken I Fluglärm) hinterlegt. Mit OK den Dialog schließen.

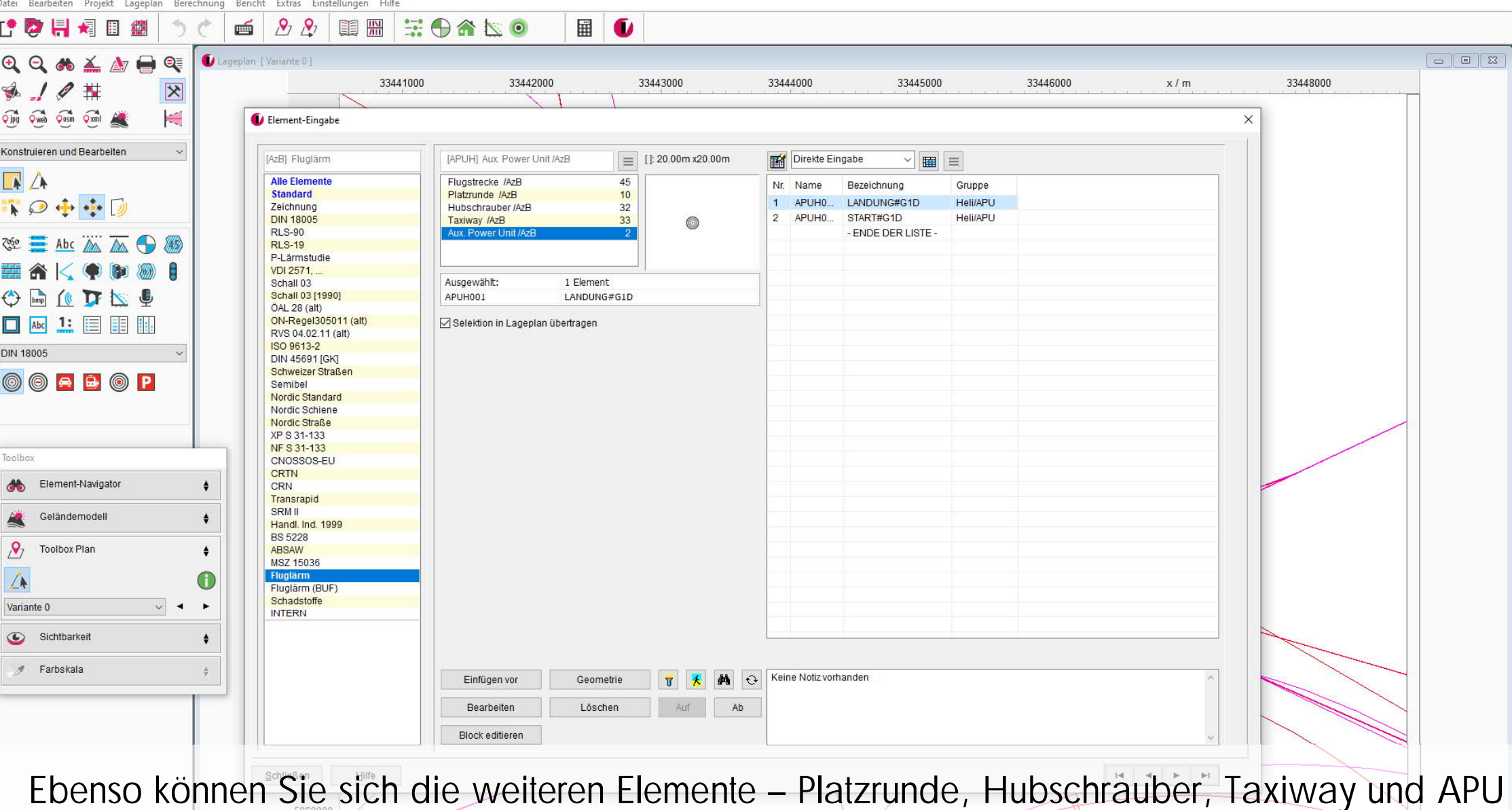

– anschauen. Mit Schließen gelangen Sie zurück in den Lageplan.

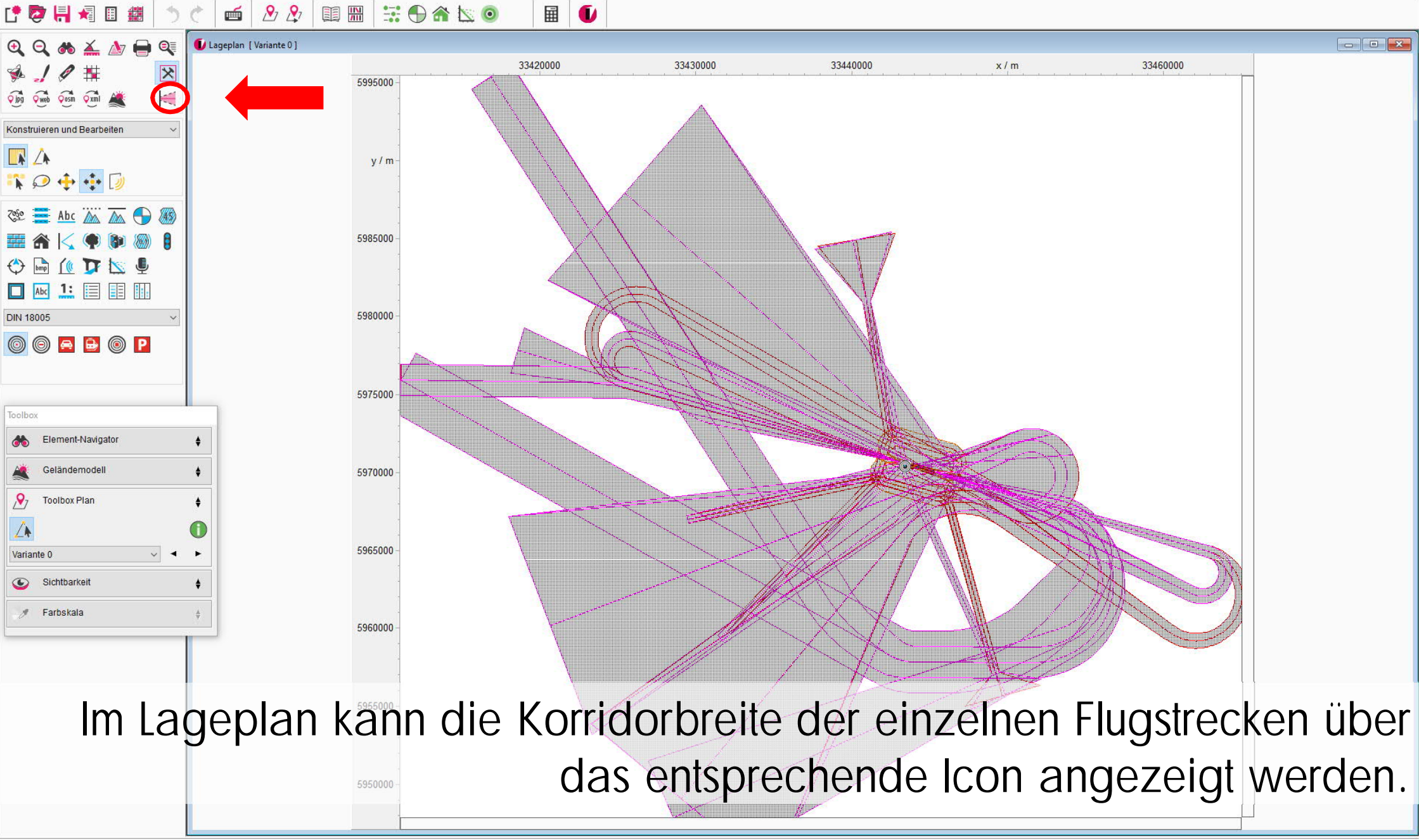

x: 33437098.3 y: 5994658.9

Datei Bearbeiten Projekt Lageplan Berechnung Bericht Extras Einstellungen Hilfe

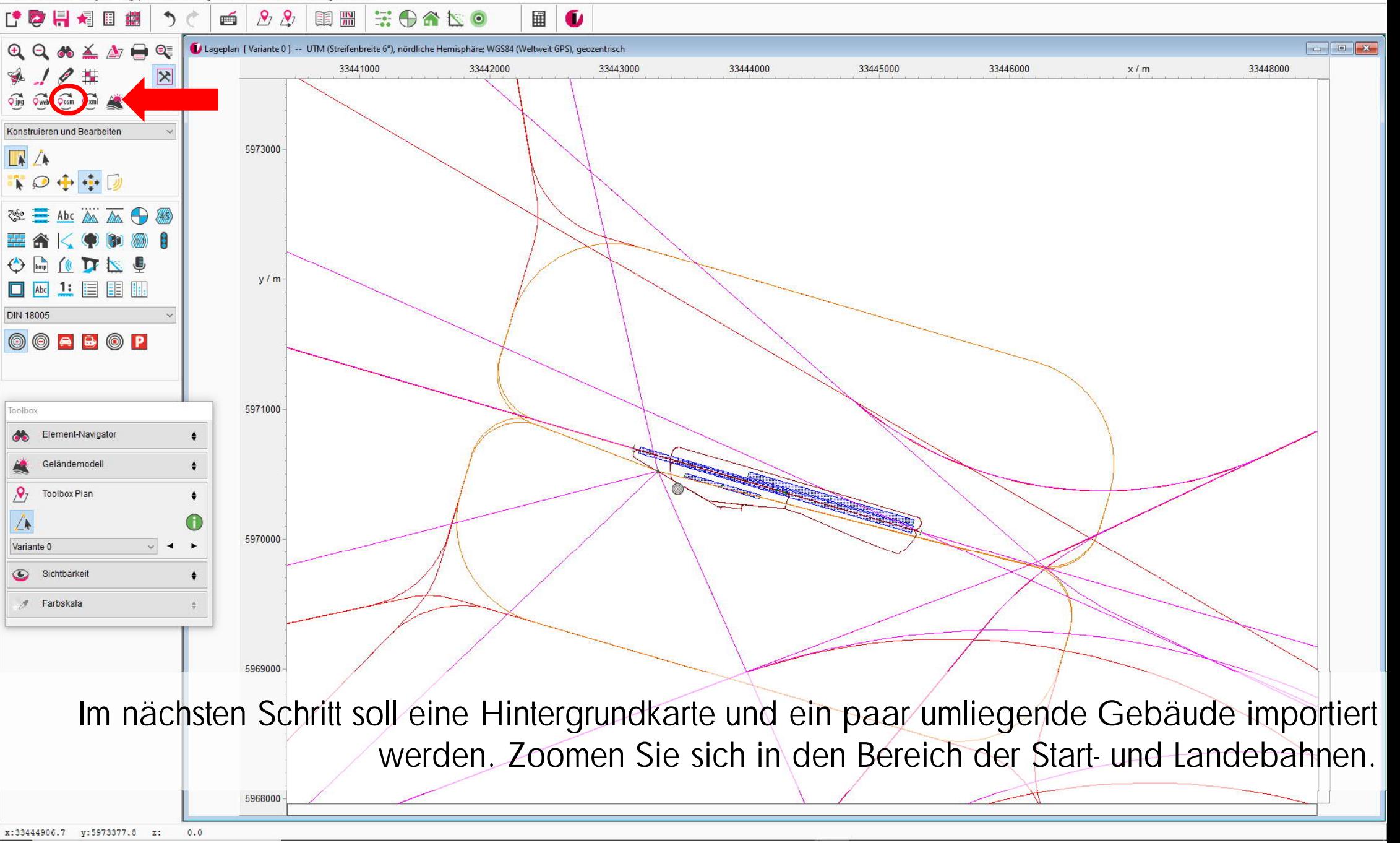

IMMI 2020 (C:\Users\dr\Desktop\tetet.IPR)

Element-Navigato

Geländemodel

**Toolbox Plan** 

Sichtbarkeit

Farhskalt

۶

Variante 0

 $\odot$ 

 $\bullet$ 

 $\bullet$ 

 $\triangleq$ 

 $\bullet$ 

5968500

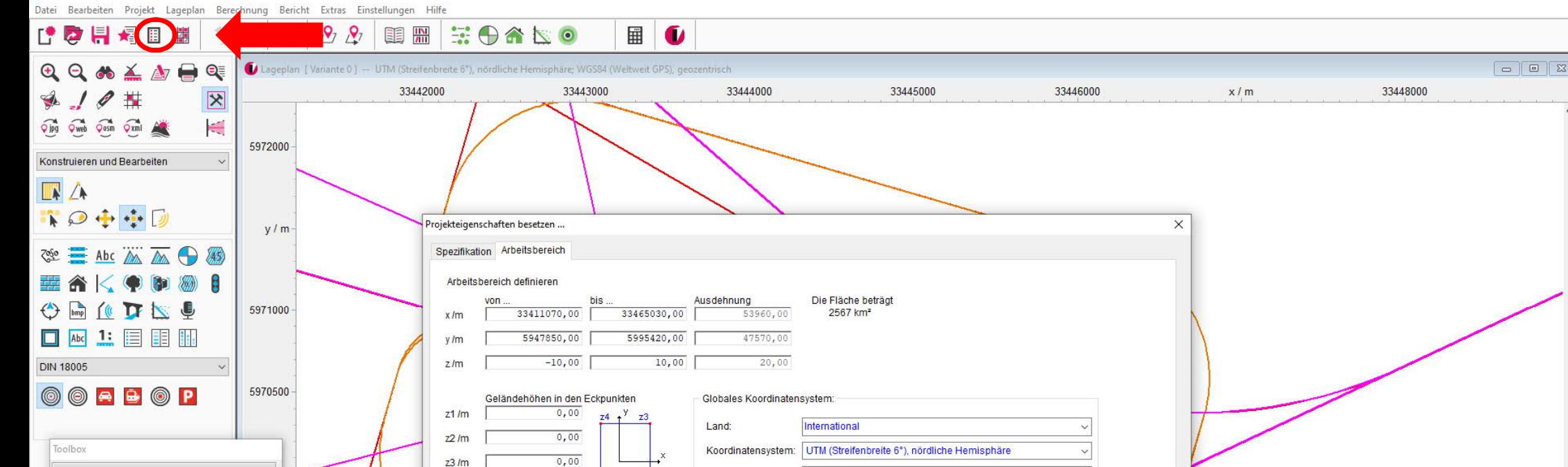

Koordinatendatum

Rechtswert /m

Hochwert /m

 $Z<sub>1</sub>$ 

 $0,00$ 

Annassen an vorhandene Elemente

Arbeitsbereich ändern

Abbrechen

 $z4/m$ 

 $QK$ 

 $72$ 

 $Hilfe$ 

WGS84 (Weltweit GPS), geozentrisch

 $0,00$  $0,00$ 

 $75,0$ 

Bevor der OSM-Import gestartet wird, wird das Koordinatensystem ausgewählt und das Projekt abgespeichert. Öffnen Sie den Dialog für die Projekt-Eigenschaften, Reiter Arbeitsbereich und wählen Sie das globale Koordinatensystem aus. 5967500

Welt-Koordinate des Ursprungs des Arbeitsbereichs

Transparenz des Lageplans (Google Earth) /%

IMMI 2020 (C:\Users\dr\Desktop\tetet.IPR)

Datei Bearbeiten Projekt Lageplan Berechnung Bericht Extras Einstellungen Hilfe

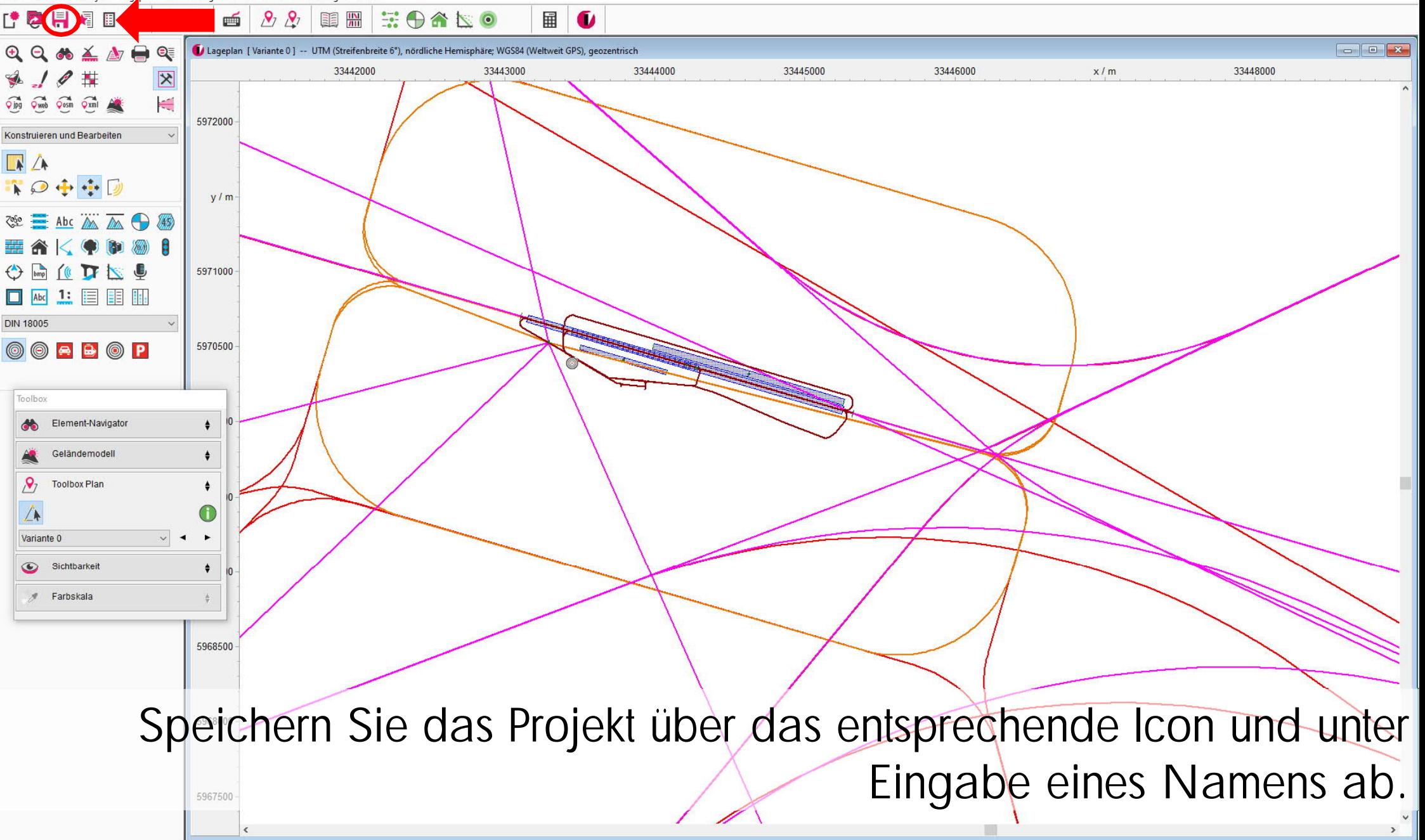

#### MMI 2019 - Kartenimport

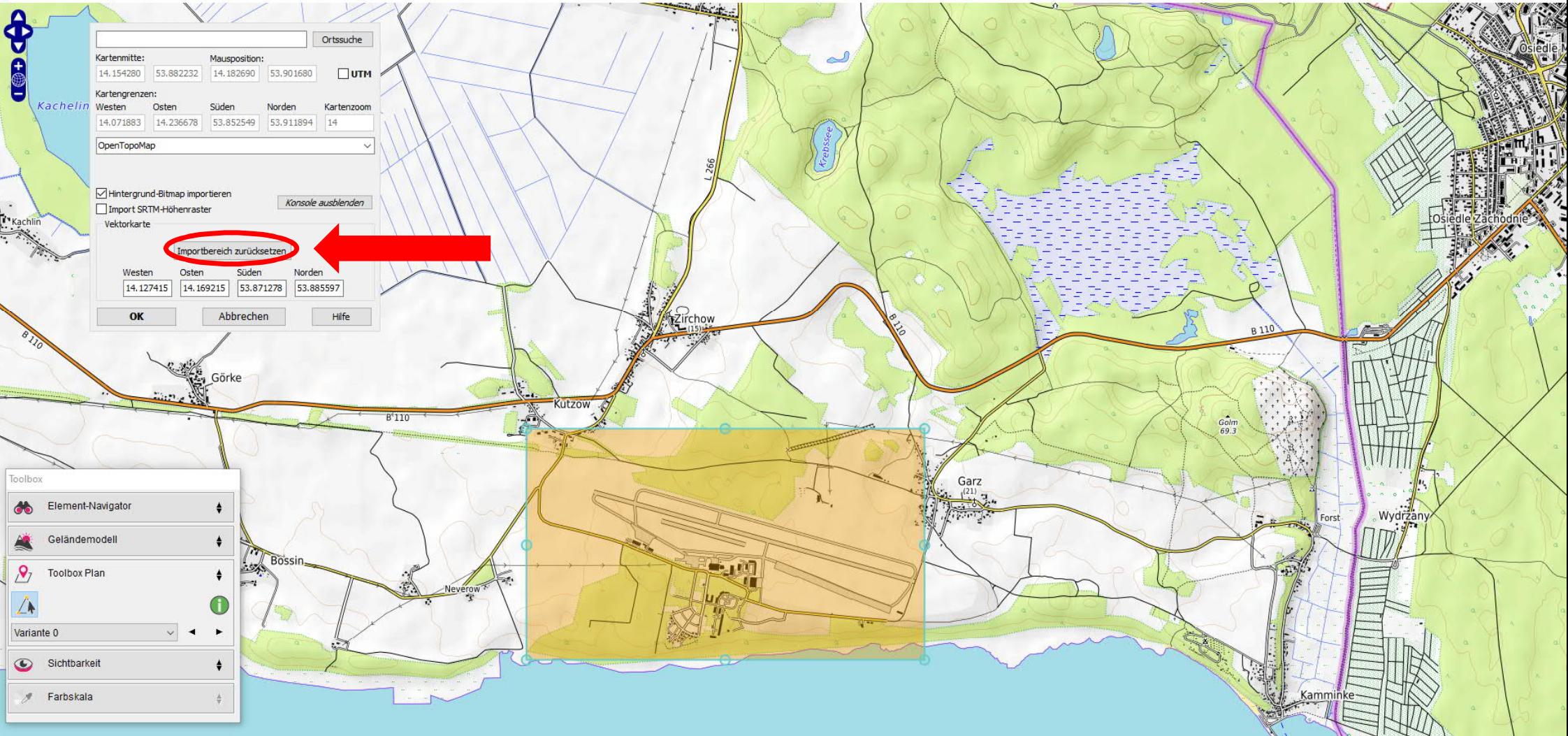

Wählen Sie die OpenTopoMap als Hintergrundkarte aus. Wähle Sie mit Hilfe des Buttons Importbereich wählen einen Bereich um den Flugplatz herum aus. Setzen Sie den Haken bei Hintergrund-Bitmap importieren und klicken Sie auf OK.

Datei Bearbeiten Projekt Lageplan Berechnung Bericht Extras Einstellungen Hilfe  $9, 8,$ **重器** 三十合区。 囲 6 r d 昌遠間 ┑ 画 轥  $Q Q \otimes \Delta \angle \Delta P Q$  $\bullet$ Lageplan | Variante 01 - UTM (Streifenbreite 6<sup>\*</sup>), nördliche Hemisphäre: WGS84 (Weltweit GPS), geozentrisch  $\boxed{0}$ 33444000 33444500 33446000 33443000 33443500 33445000 A10#  $x/n$  $\overline{\mathbf{x}}$ Oling Oweb Open Oxni A ١÷ R<sub>110</sub> Konstruieren und Bearbeiten  $\sqrt{4}$ 1944日  $\equiv$  Abc  $\mathbb{A}$   $\overline{\mathbb{A}}$   $\oplus$   $\mathbb{B}$ OSM-Datei importieren Import Detaileinstellungen  $O \nightharpoonup C$ Schrift 1: Suche von Kartenmerkmalen / Import Voreinstellunge Haushöhe-Ersatzwert [m] Flementtyn □ Abc 1: 目目 Hi  $8,00$ **√** Häuser □ Straßen SR19 - Straße /RLS-19 - 148 **DIN 18005**  $\Box$  Schienen S03Z - Schiene /Schall03 OORBOP Flächennutzung HLIN - Hilfslinie Landbedeckung DBod - Boden-Dämpfung Alle verbleibenden Kartenmerkmale als optische Elemente □ Untergeordnete Haupt-Kartenmerkmale (Häuser, Straßen, Schienen) als optische Elemente Toolbo Kartenmerkmale in Datei sucher Element-Navigato  $\ddot{\bullet}$ Schrift 2: Endauswahl und Import Geländemode Anzahl der gefundenen Kartenmerkmale ≜ Häuser:  $126$ Straßen  $\theta$ Schienen  $\Omega$ **Toolbox Plan** ≜  $\Omega$ Landhedeckung  $\Omega$ Ontische Elemente **Elächennutzung:** Hinweis: Für individuelle Anpassungen siehe Seite "Detaileinstellungen" Importieren Variante 0 Sichtbarkei Schließen Hilfe Setup öffner Setup speichern Farbskala 5969500

同

Der Importdialog wird angezeigt. Setzen Sie den Haken bei Häuser und klicken Sie auf Kartenmerkmale in der Datei suchen. Die Anzahl der gefunden Häuser wird angezeigt. Mit Importieren werden die Daten eingelesen.

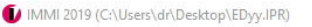

 $\boxed{\Box\Box\Box\Box\Box}$ 

angezeigt.

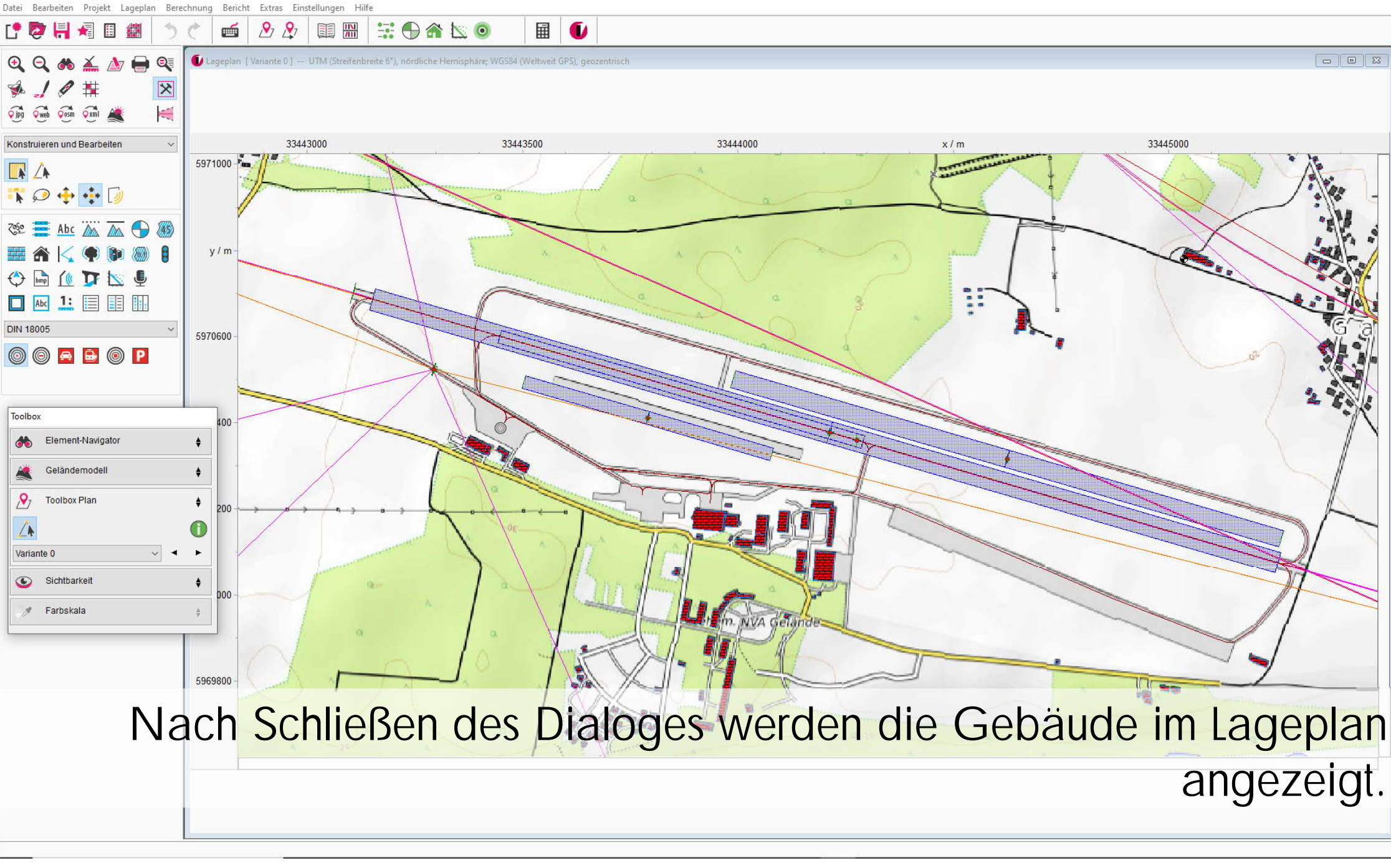

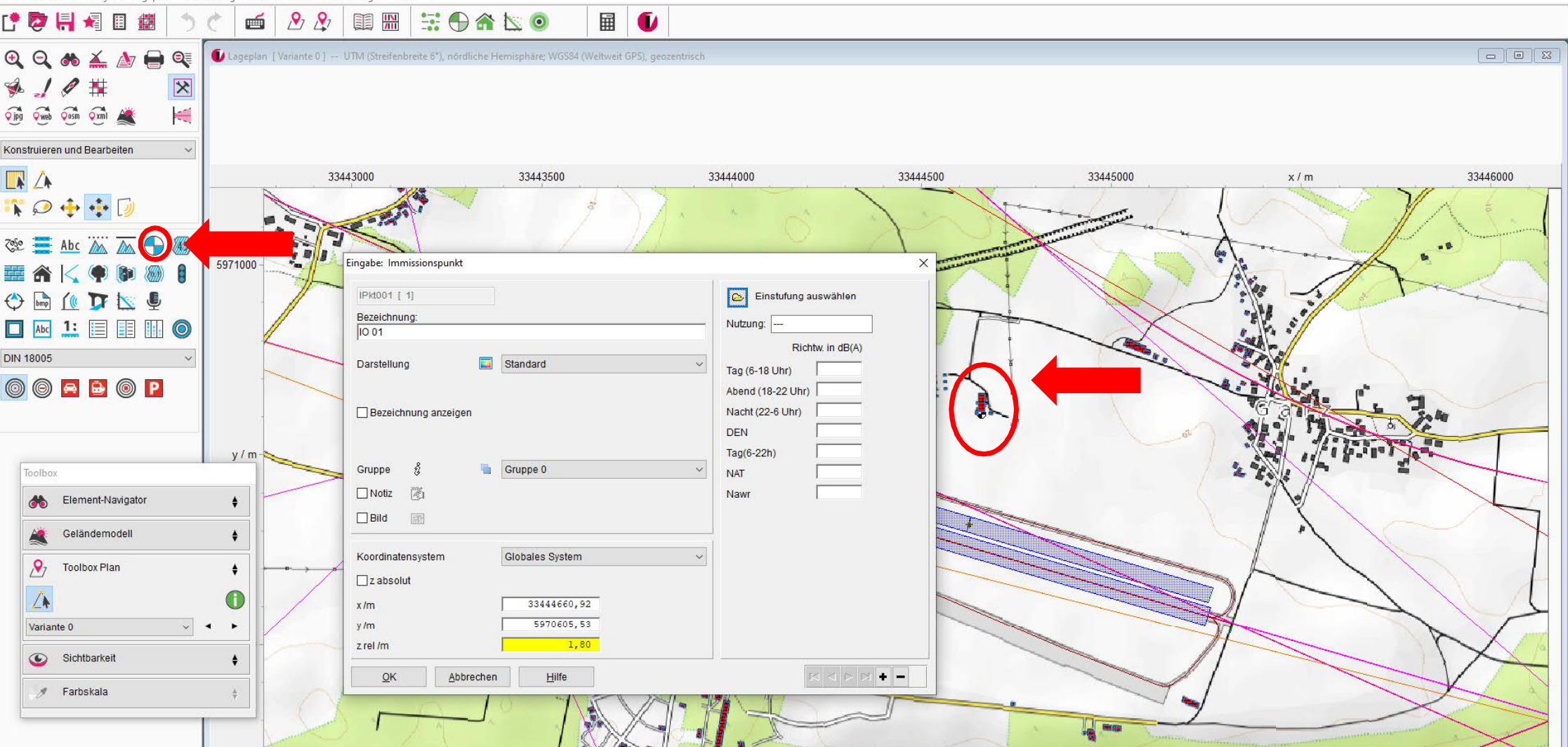

Setzen Sie am nahegelegenen Gebäude einen Immissionsort, um eine Punktberechnung durchführen zu können. Geben Sie unter Bezeichnung einen Namen ein, unter z (rel)/m eine relative Höhe von 1,8m ein. Schließen Sie den Dialog mit OK.

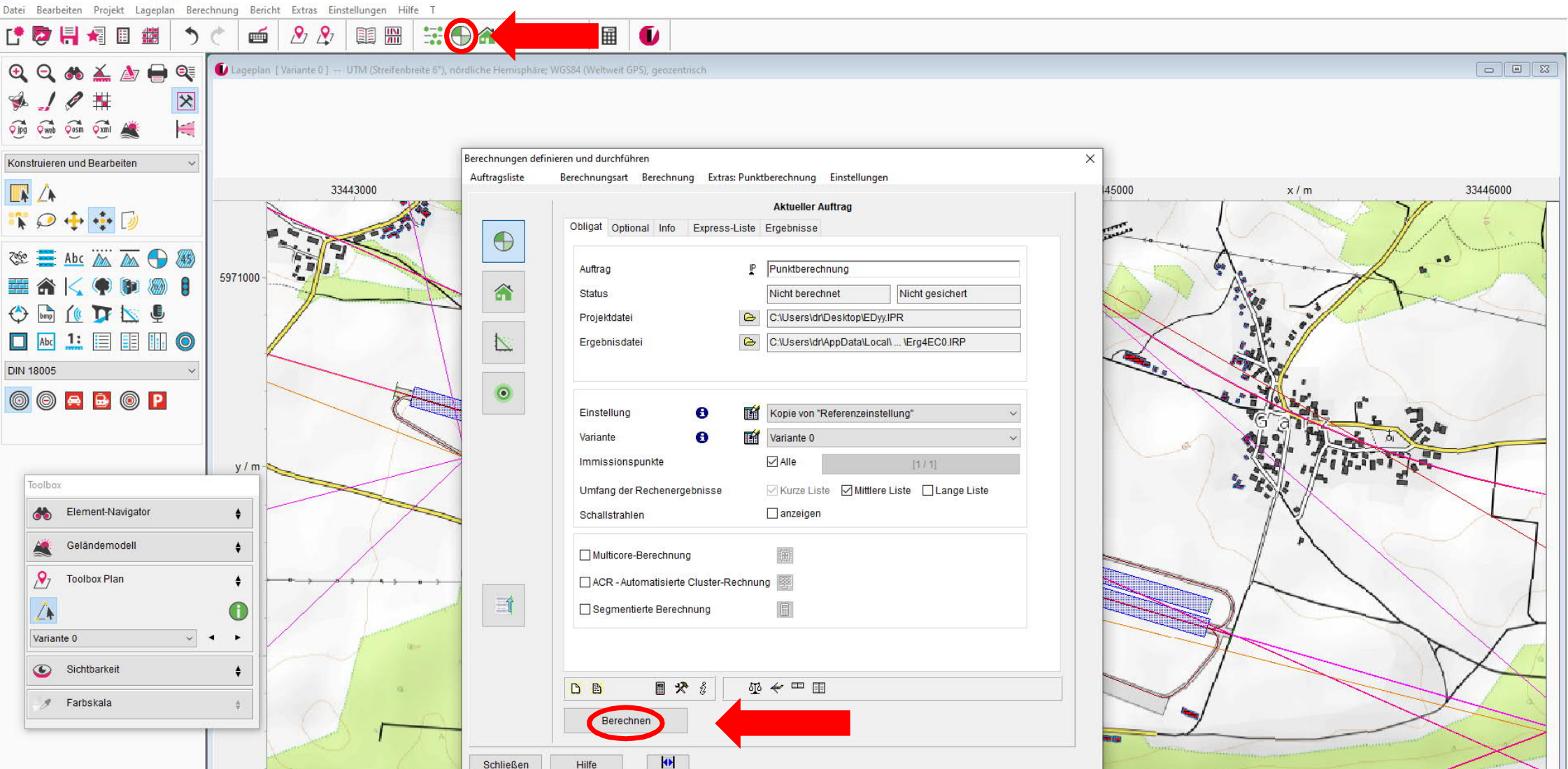

同

Starten Sie die Punktberechnung über das entsprechende Icon. Aktivieren Sie alle Ergebnislisten und starten Sie die Berechnung durch Klicken auf Berechnen. Eventuell angezeigte Meldungen können Sie schließen und die Berechnung fortsetzen.

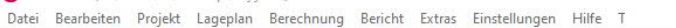

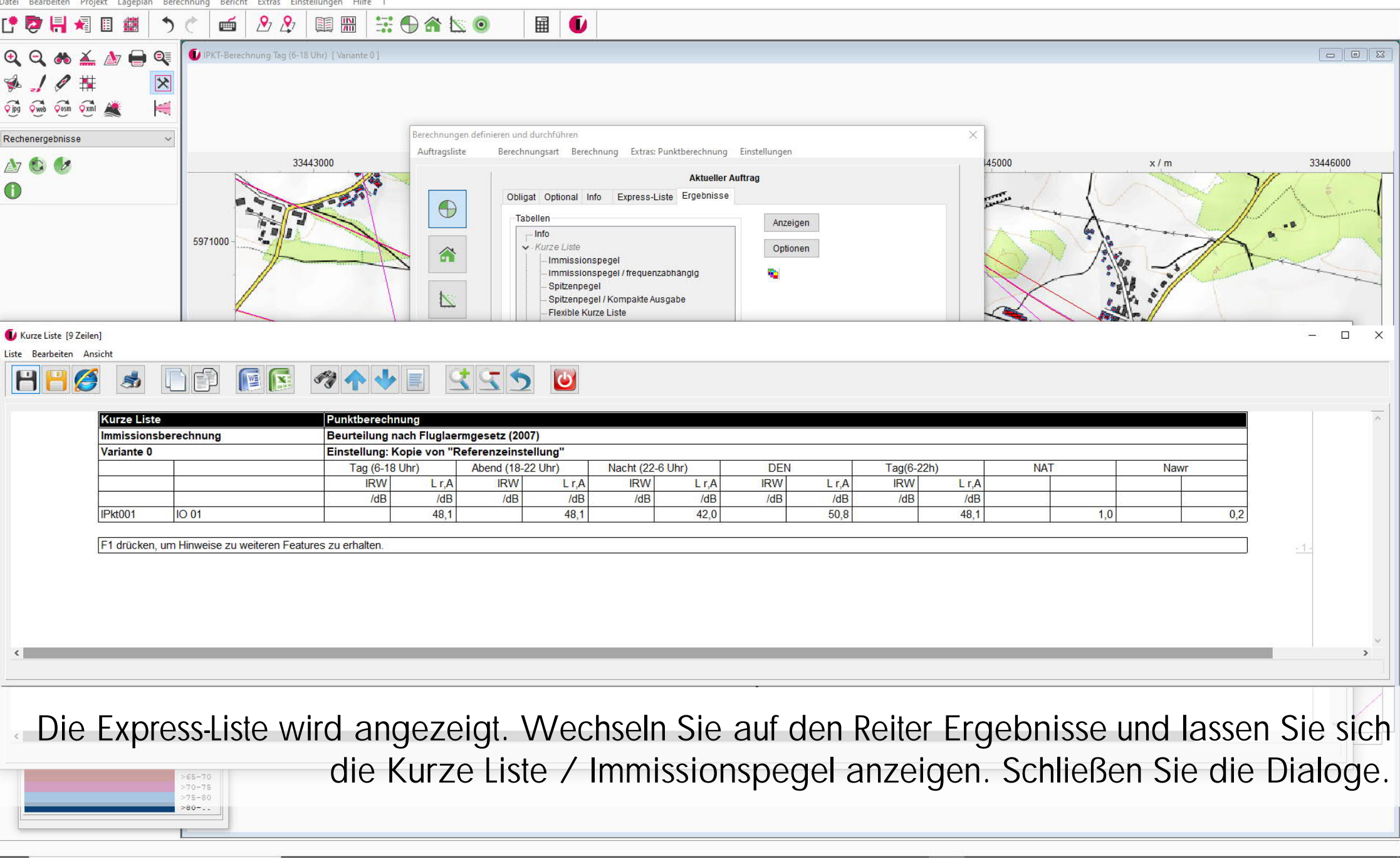

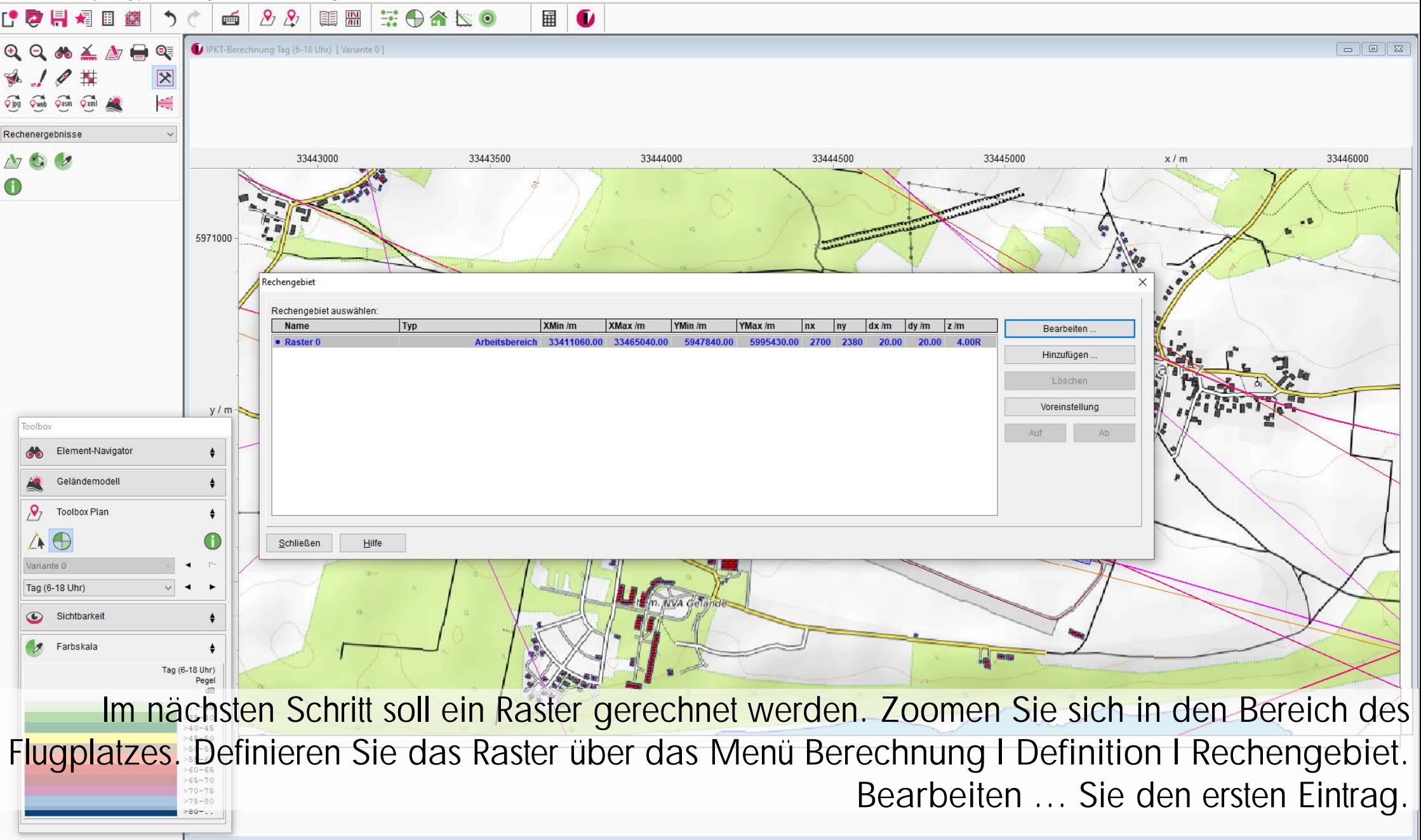

Datei Bearbeiten Projekt Lageplan Berechnung Bericht Extras Einstellungen Hilfe T

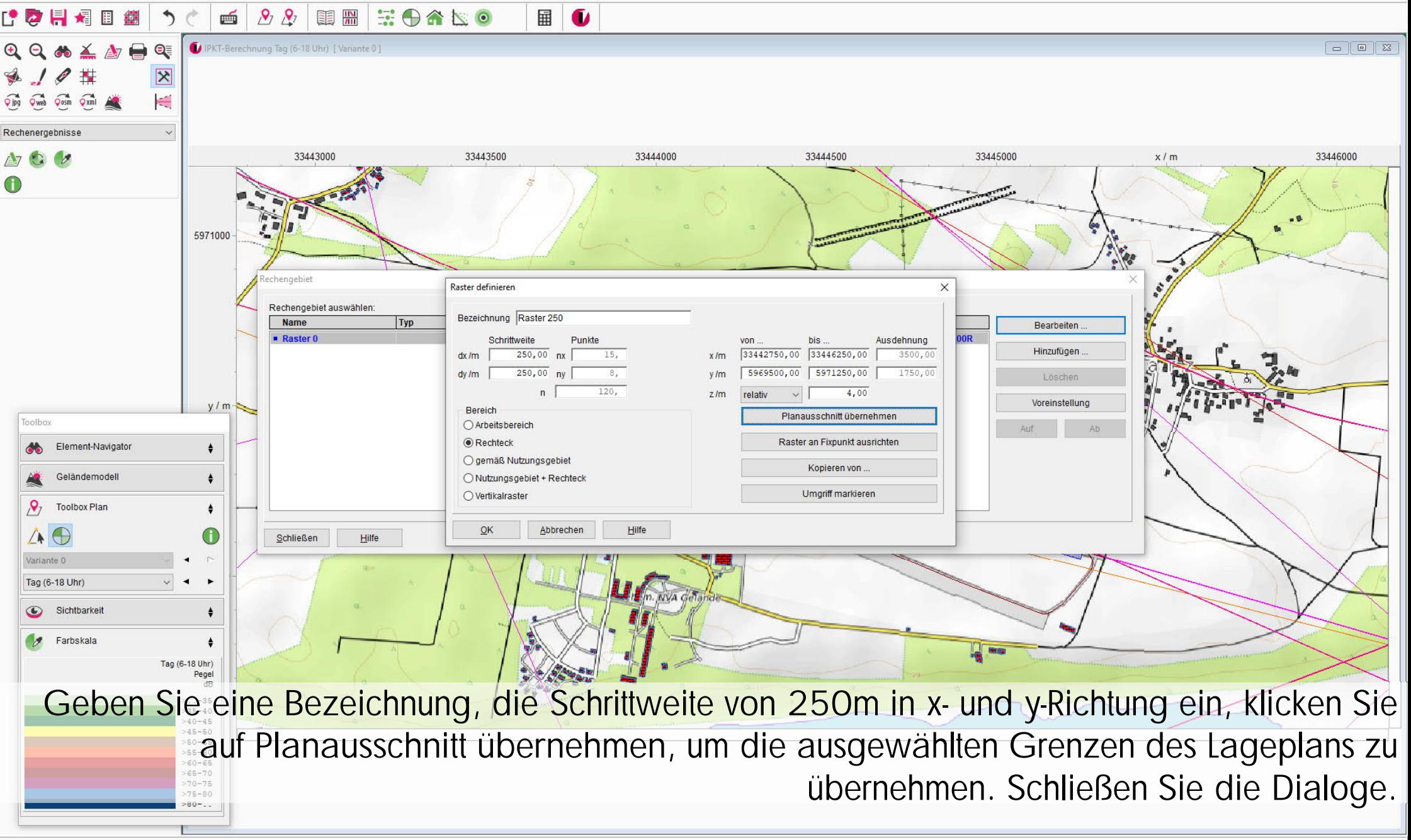

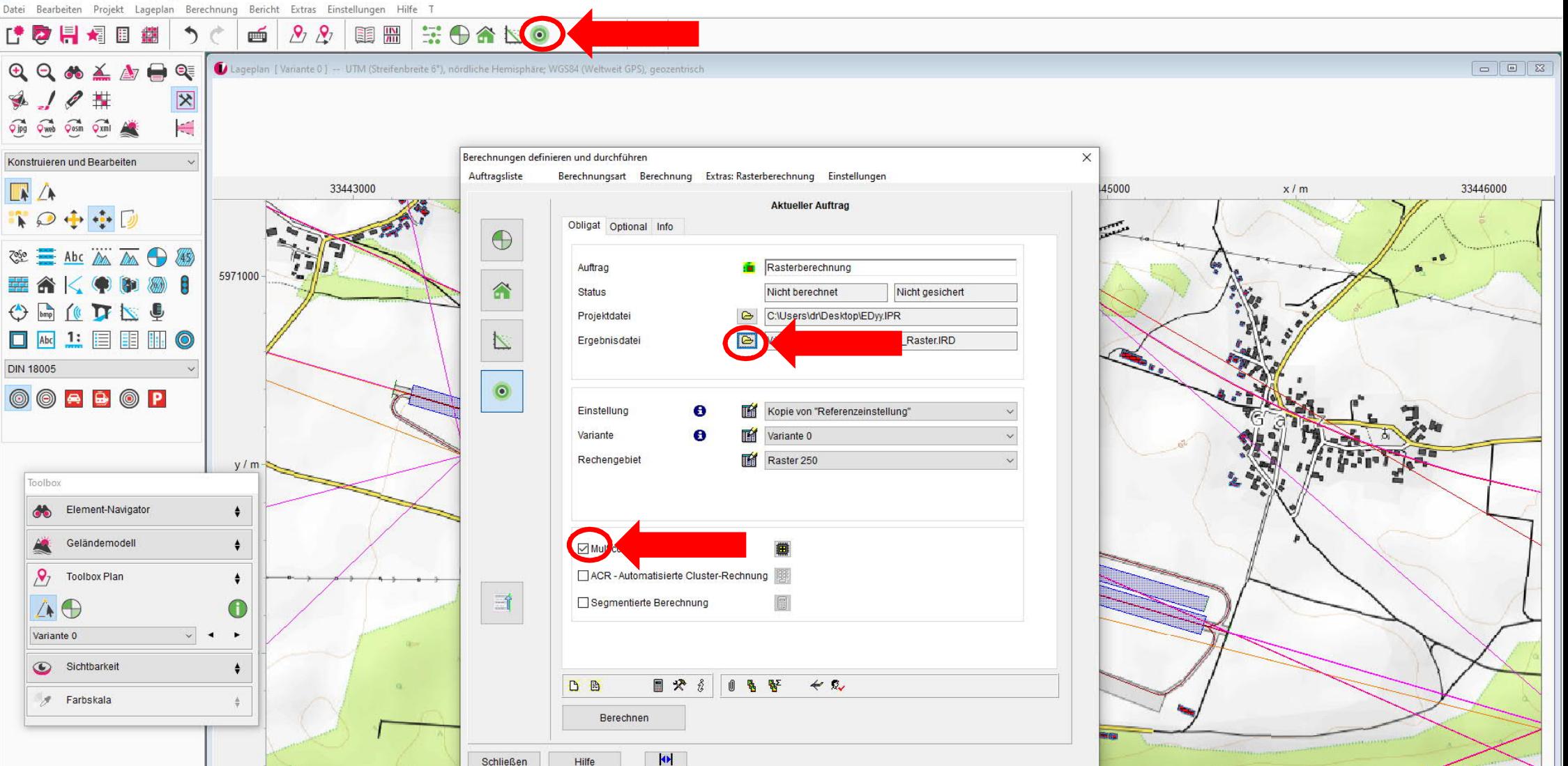

同

Starten Sie die Rasterberechnung über das entsprechende Icon. Legen Sie einen Ergebnispfad fest, aktivieren Sie Multicore und starten Sie die Berechnung durch Klicken auf Berechnen. Eventuell angezeigte Meldungen schließen und die Berechnung fortfahren.

Datei Bearbeiten Projekt Lageplan Berechnung Bericht Extras Einstellungen Hilfe T

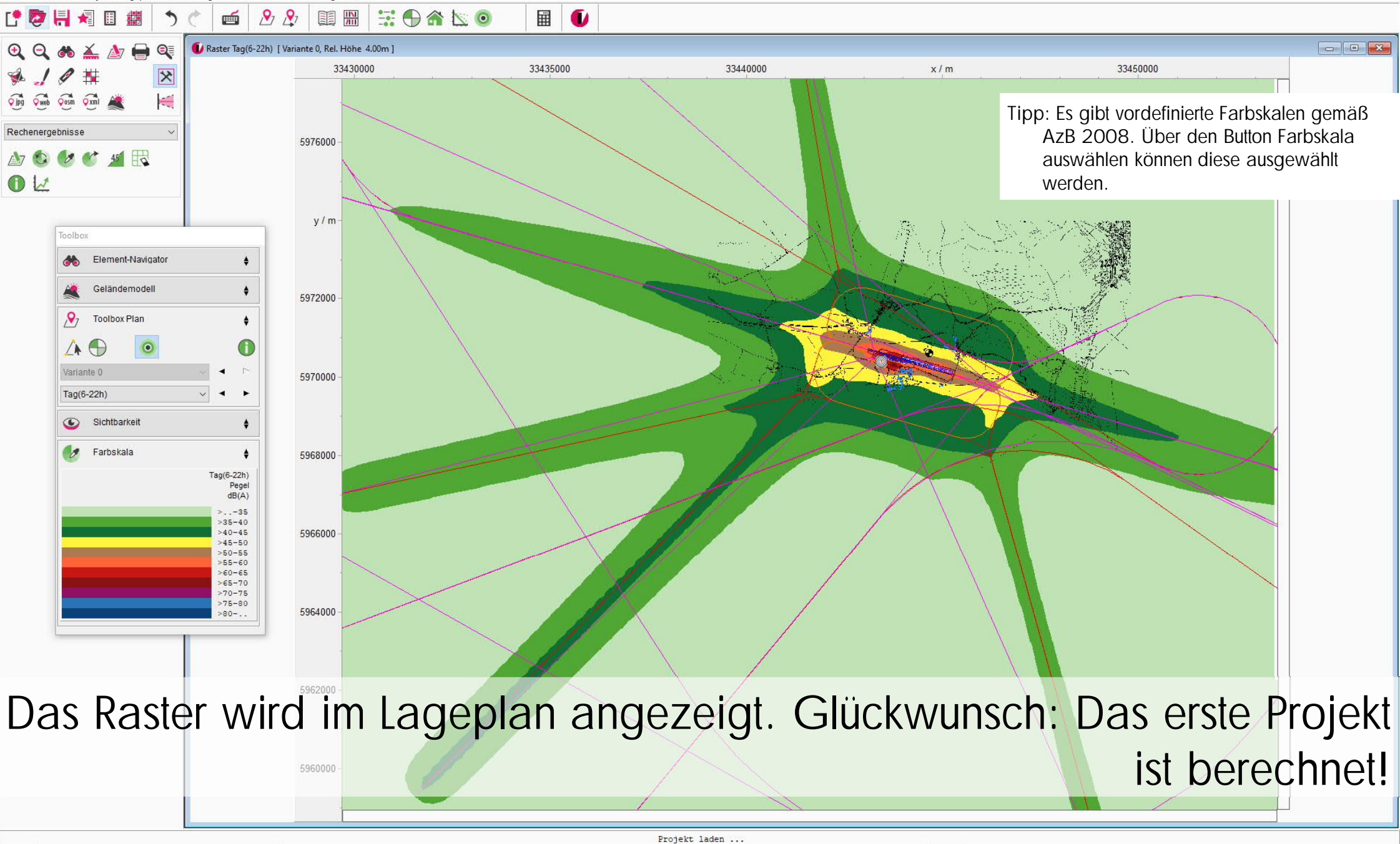

Datei Bearbeiten Projekt Lageplan Berechnung Bericht Extras Einstellungen Hilfe T

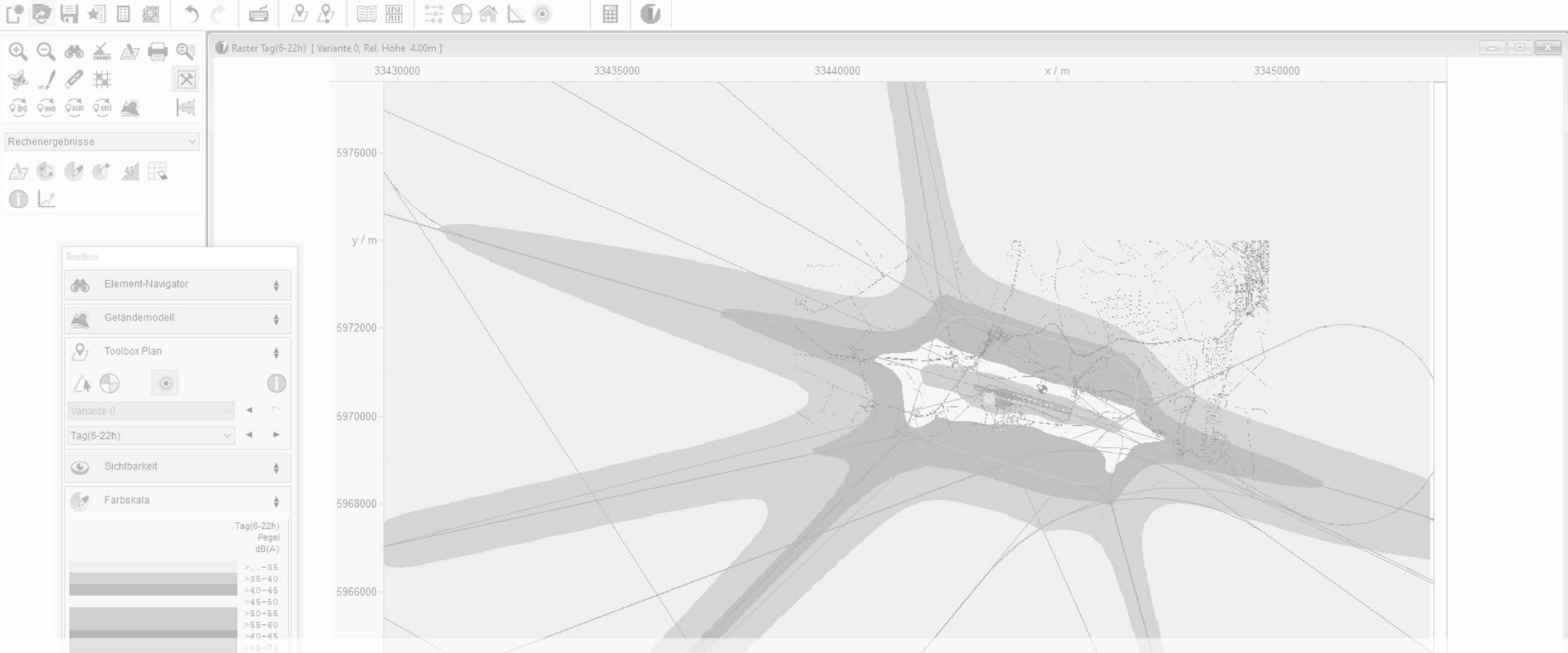

### Hinweise zu Datenbanken:

IMMI unterstützt 2 Datenbanken, die internen und die externen Datenbanken.

- Die externen Datenbanken für Fluglärm (Extras | Externe Datenbanken | Fluglärm) enthalten alle Luftfahrzeugklassen der verschiedenen Vorschriften und können beliebig durch eigene Luftfahrzeugklassen ergänzt werden.
- Die internen Datenbanken (Projekt | Interne Datenbanken | Fluglärm) enthalten die im Projekt verwendeten Flugzeugklassen bzw. bei einem neu angelegten Projekt die Einträge aus den externen Datenbanken. Bei der Projektbearbeitung werden immer die Einträge aus der internen Datenbank verwendet. Eigene Luftfahrzeugklassen können ergänzt werden. Hinweis: Das Löschen von Luftfahrzeugklassen aus der internen Datenbank führt zum Verschieben der Luftfahrzeugklassen im Eingabedialog der Elemente. Das Löschen von Einträgen sollte nur dann erfolgen, wenn das IMMI-Projekt keine Flugstrecken enthält.

Projekt laden ..

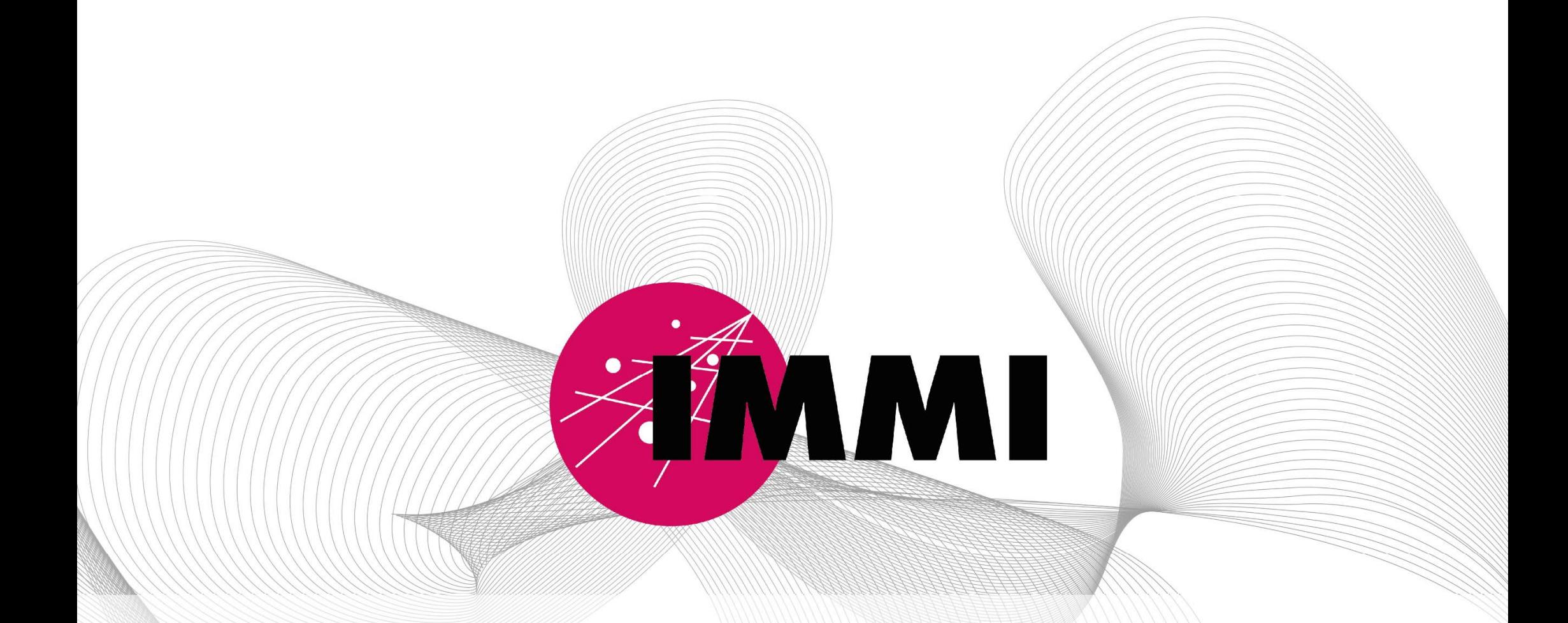

### Umwandlung eines Projektes von AzB 2008 zu BUF (Richtlinie (EU) 2015/996 (BUB, BUF und BEB)

Datei Bearbeiten Projekt Lageplan Berechnung Bericht Extras Einstellungen Hilfe

 $\mathcal{P}_1$   $\mathcal{P}_2$ **BE** 需 三十分的 ■ |  $\mathbf{u}$ 1 2 月 4 日 凾 轥  $Q Q \otimes L M Q$ PKT-Berechnung [Variante 0]  $\begin{array}{|c|c|c|c|c|}\hline \rule{0pt}{1ex}\quad \rule{0pt}{2ex} \\ \hline \rule{0pt}{2ex} \rule{0pt}{2ex} \end{array} \quad \begin{array}{|c|c|c|c|c|}\hline \rule{0pt}{2ex} \rule{0pt}{2ex} \\ \hline \rule{0pt}{2ex} \rule{0pt}{2ex} \end{array} \quad \begin{array}{|c|c|c|c|c|}\hline \rule{0pt}{2ex} \rule{0pt}{2ex} \\ \hline \rule{0pt}{2ex} \rule{0pt}{2ex} \end{array} \quad \begin{array}{|c|c|c|c|c|}\hline \rule$ 33420000 33430000 33440000 33460000 10 #  $x/m$  $\overline{\mathsf{x}}$ 5995000 Oling Oweb Open Oxni A H Konstruieren und Bearbeiten  $\sqrt{4}$  $y/m$  $\mathbf{R} \odot \mathbf{H} \oplus \mathbf{D}$ .<br>Projekteigenschaften besetzen Spezifikation Arbeitsbereich  $Abc$   $\wedge$ Spezifikationen festleger Projektnotizen Projektvorlage  $\bigoplus$   $\bigoplus$   $\bigotimes$   $\bigoplus$   $\bigotimes$  $\approx$ □ Abc 1: 目目 Hi Prognosetvp CLärm (Ausbreitung im Freien) **DIN 18005** ○Lärm (in Arbeitsräumen **● Fluglärm** OORBOP ○ Schadstoffe Auswahl der Prognoseart **AzB 2008** Toolbox Auswahl der Beurteilungsvorschrift Fluglaermgesetz (2007)  $\checkmark$ Flement-Navigator  $\delta$ Geländemodell Sicherheit ٠  $\ldots$ Kennwort: Nicht vorgesehen  $\mathcal{S}$ **Toolbox Plan** ٠ / ♠ Variante 0 Tag Elementbibliotheken auswählen Sichtbarkeit ≜  $OK$ Abbrechen Hilfe Farbskala Pegel  $dB(A)$ Ein bestehendes Projekt gemäß AzB 2008 in ein Projekt gemäß BUF (Deutsche Umsetzung der Richtlinie (EU) 2015/996 (BUB, BUF und BEB)-CNOSSOS-EU) umzuwandeln, benötigen Sie nur wenige Klicks. Öffnen Sie das Menü Projekt l Eigenschaften. $-0.8$ 

同

Datei Bearbeiten Projekt Lageplan Berechnung Bericht Extras Einstellungen Hilfe

Datei Bearbeiten Projekt Lageplan Berechnung Bericht Extras Einstellungen Hilfe

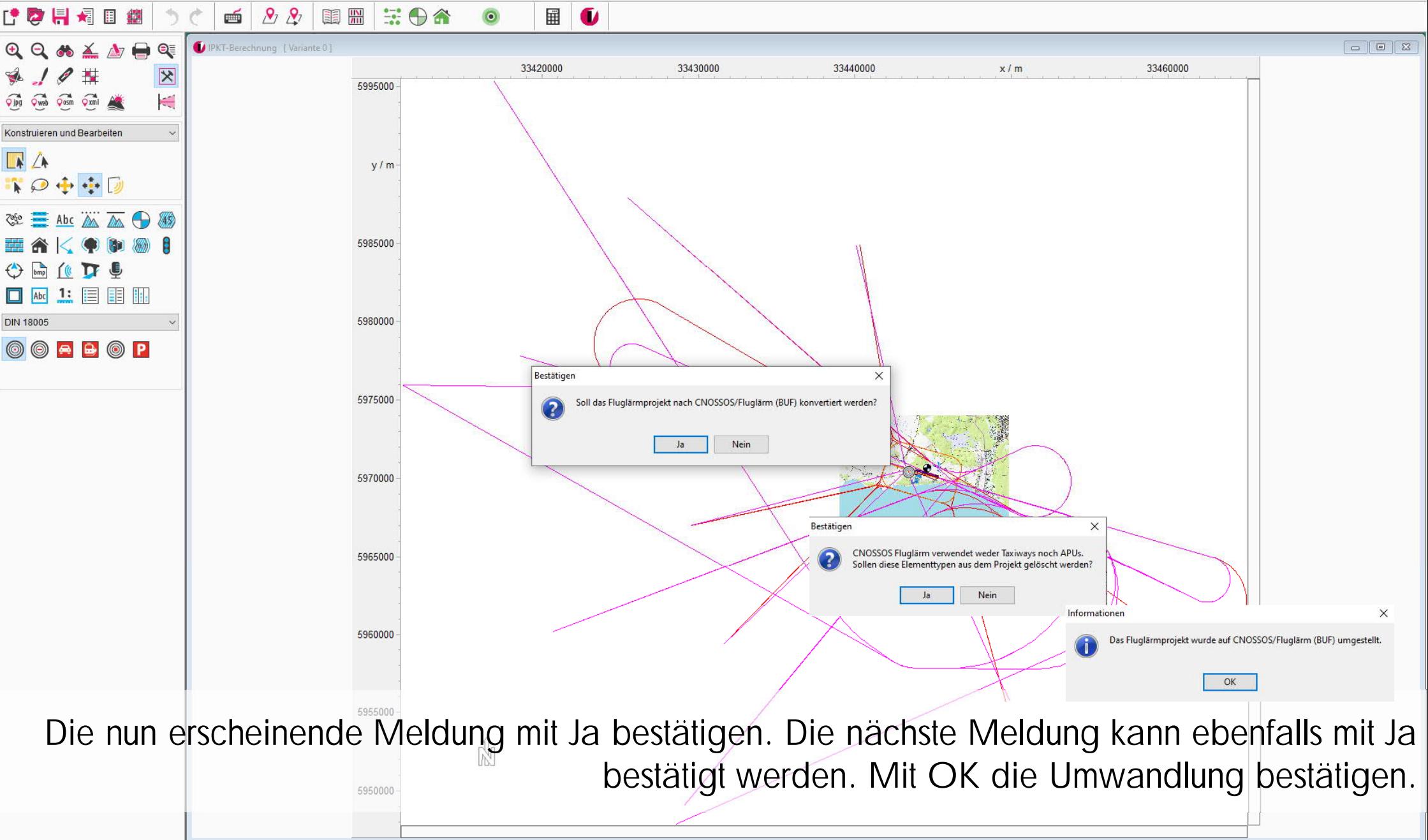

同

 $\Rightarrow$   $\bigoplus$   $\bigtriangleup$  $\widehat{\text{Opp}}$   $\widehat{\text{Oweb}}$   $\widehat{\text{Oosm}}$   $\widehat{\text{Oxml}}$   $\widehat{\text{A}}$ 3344350  $\mathscr{B}$  (  $\mathscr{C}$  45

Das Umweltbundesamt bestätigt, dass die Software IMMI den Anforderungen des Umweltbundesamtes an ein Programm zur Berechnung von Lärmschutzbereichen an Flugplätzen gemäß AzD/AzB vom 19.11.2008 entspricht. Ebenso für militärische Flugplätze.

IMMI erfüllt die Testaufgaben gemäß Richtlinie (EU) 2015/996 (BUB, BUF und BEB).

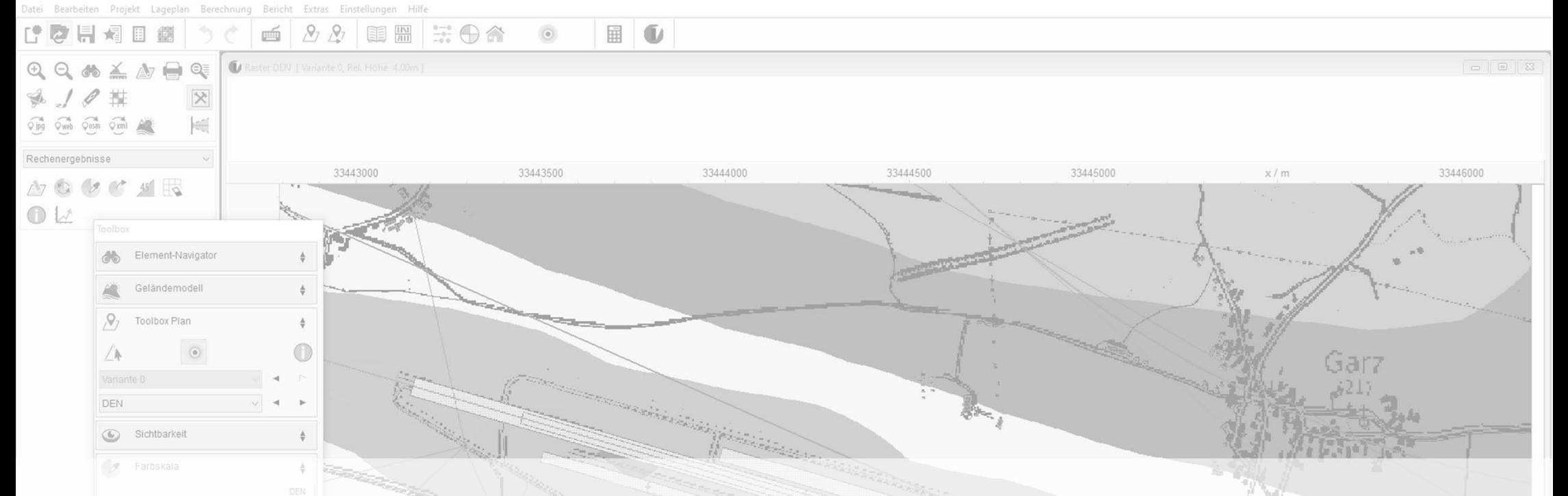

### Optionale Zusatzfunktionalitäten bei der Berechnung von Fluglärm:

FANOMOS: Import, Auswertung und Berechnung von Flugverlaufsdaten

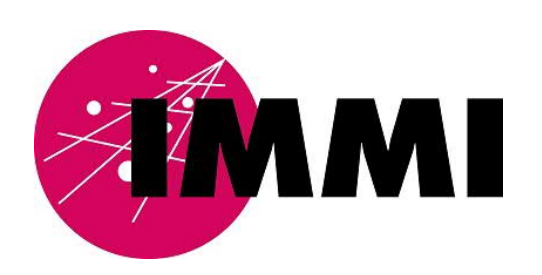

Denise Müller Tel.: +49 931 49708-505 E-Mail: denise.mueller@woelfel.de

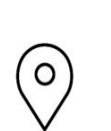

Wölfel-Gruppe Max-Planck-Str.15 97204 Höchberg

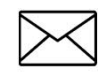

E-Mail: info@immi.eu

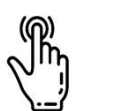

www.immi.eu

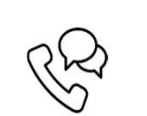

Tel.: +49 931 49708-500